# **TOSHIBA**

### **Wired Remote Controller Installation Manual**

For commercial use

**Model name:**

# **RBC-AMSU51-ES RBC-AMSU51-EN**

• Read this manual before using the RBC-AMSU51-ES, RBC-AMSU51-EN remote controller.

• Refer to the Installation Manual supplied with the indoor unit for any installation instructions other than operations of the remote controller.

### **Multilingual installation manuals and owner's manual**

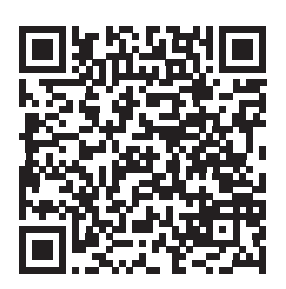

The manuals in the following languages can be downloaded at our website.

Български / Česky / Dansk / Deutsch / Ελληνικά / English / Español / Eesti / Suomi / Français / Hrvatski / Magyar / Italiano / 한국어 / Latviešu / Norsk / Nederlands / Polski / Português / Română / Русский / Slovensky / Slovenščina / Svenska / Türkçe / 中文

https://www.toshiba-carrier.co.jp/global/manual/rbc-amsu51-e.htm

# **Contents**

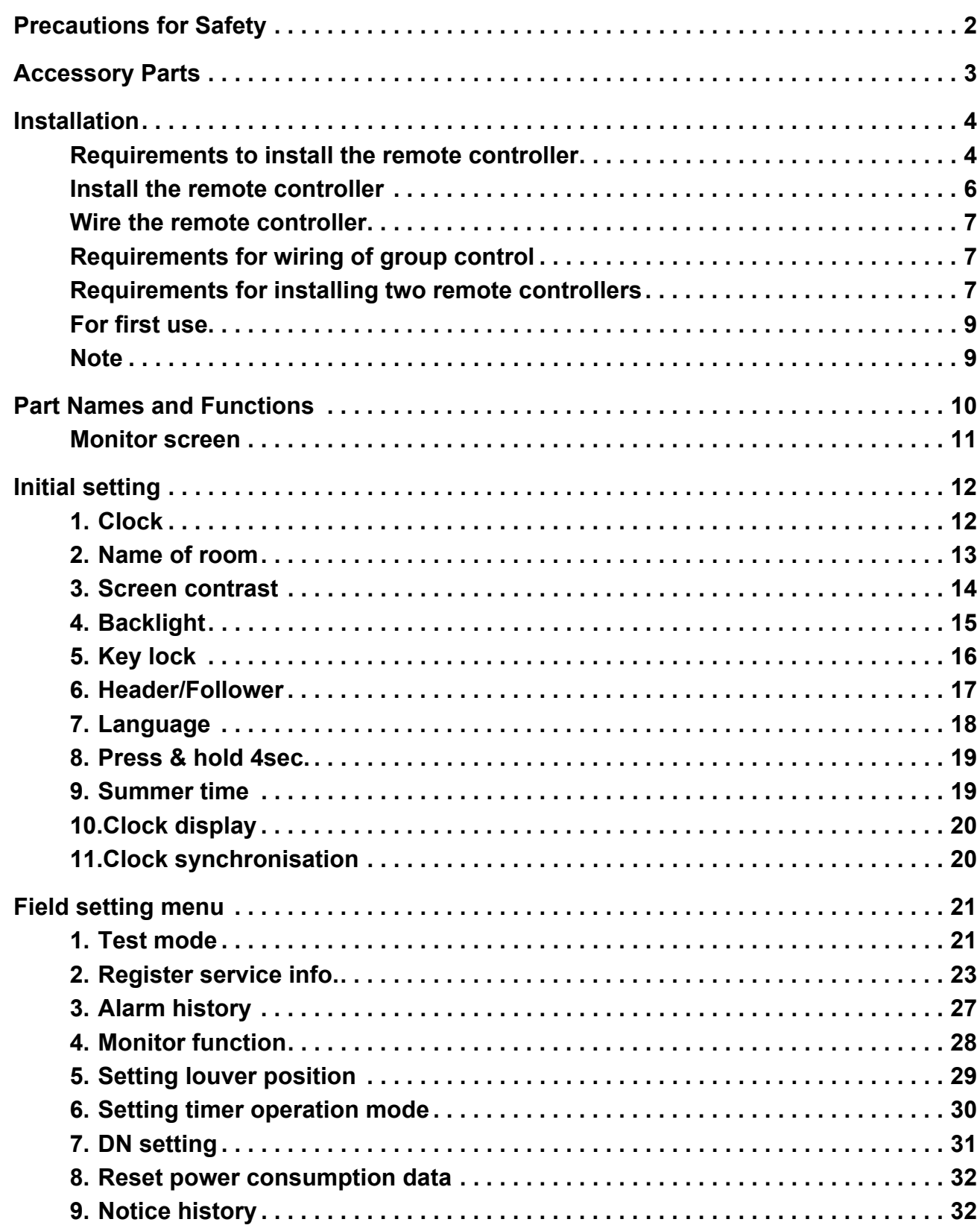

# <span id="page-2-0"></span>**Precautions for Safety**

- Read these "Precautions for Safety" carefully before installation.
- The precautions described below include important items regarding safety. Observe them without fail. Understand the following details (indications and symbols) before reading the body text, and follow the instructions.
- Ask customer to keep this Manual at accessible place for future reference.

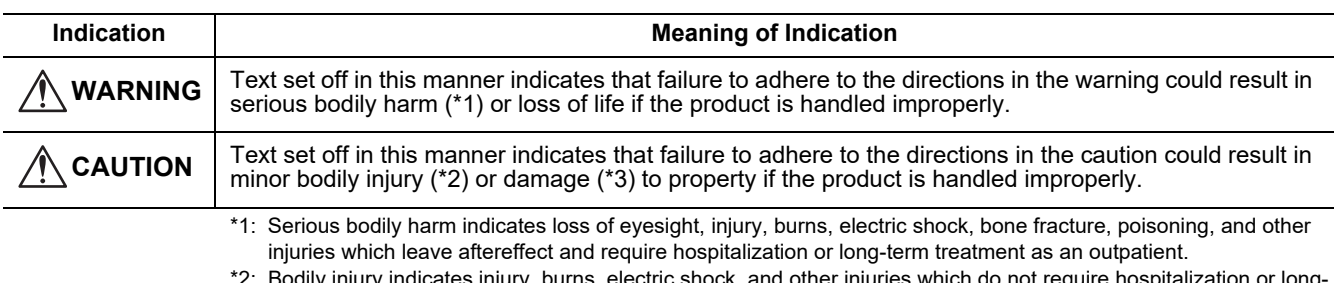

- Bodily injury indicates injury, burns, electric shock, and other injuries which do not require hospitalization or long term treatment as an outpatient.
- \*3: Damage to property indicates damage extending to buildings, household effects, domestic livestock, and pets.

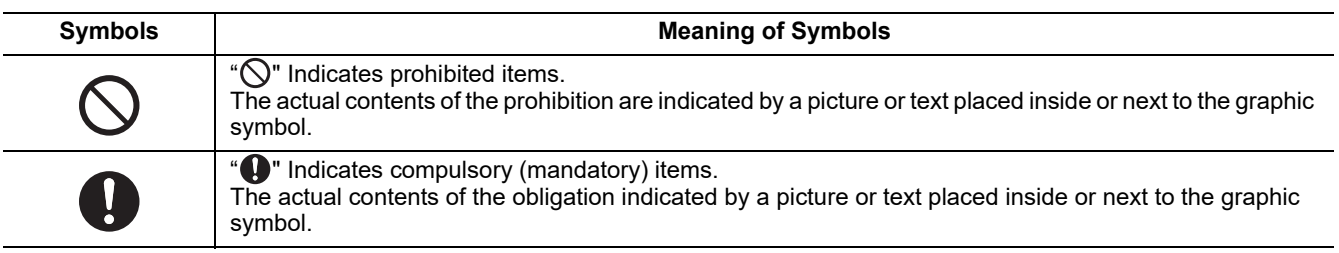

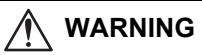

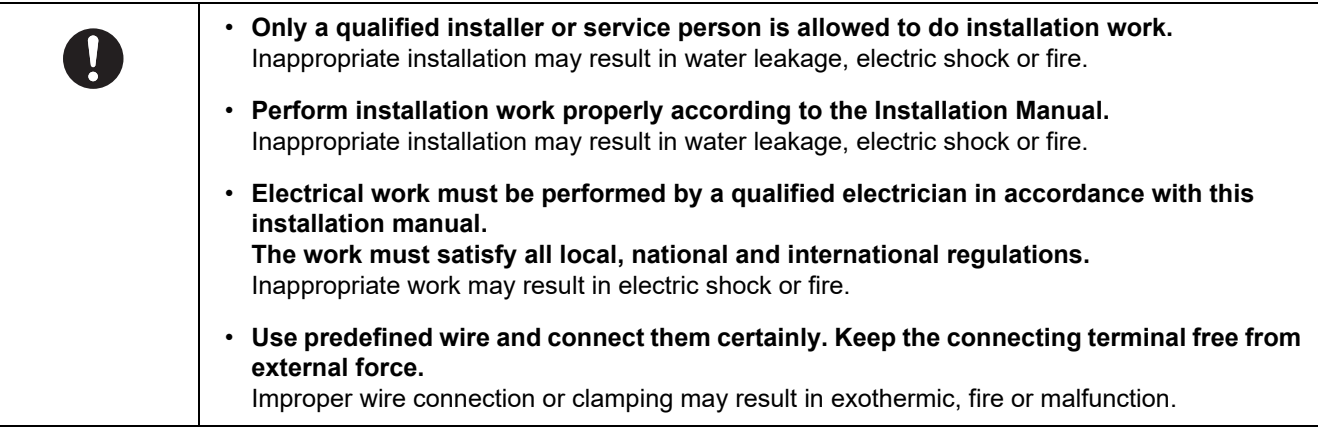

# <span id="page-3-0"></span>**Accessory Parts**

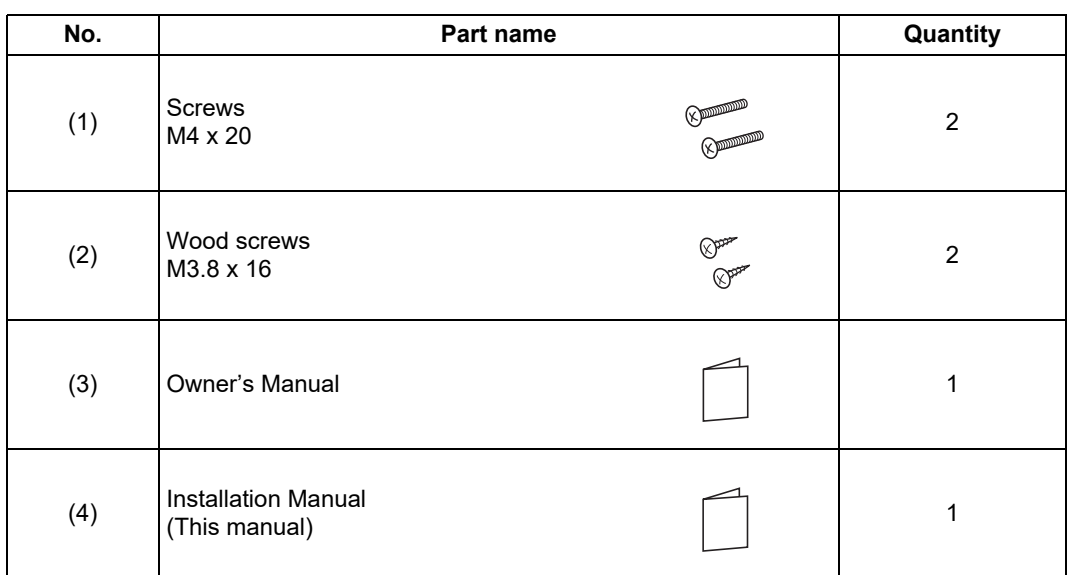

# <span id="page-4-0"></span>**Installation**

### <span id="page-4-1"></span>■ Requirements to install the remote controller

### ◆**Installation place**

- Install the remote controller at a height of 1 to 1.5 m from the floor so that the average temperature in the room can be detected.
- Do not install the remote controller in a place exposed to direct sunlight or direct outside air, such as the side of a window.
- Do not install the remote controller in a place behind something or to the rear side of an object, where air flow is not sufficient.
- Do not install the remote controller in a freezing box or refrigerator, as the remote controller is not waterproof.
- Install the remote controller vertically to the wall.

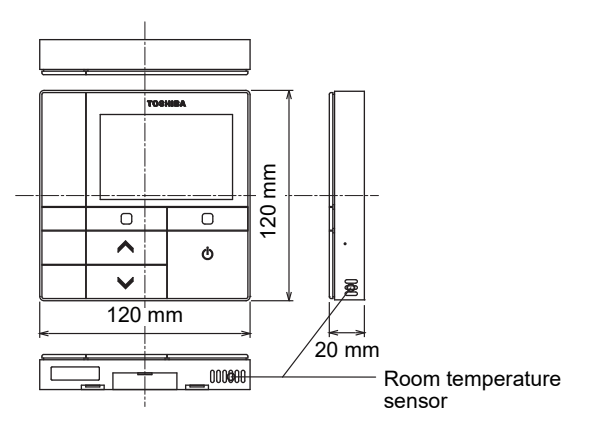

◆**Installation dimension**

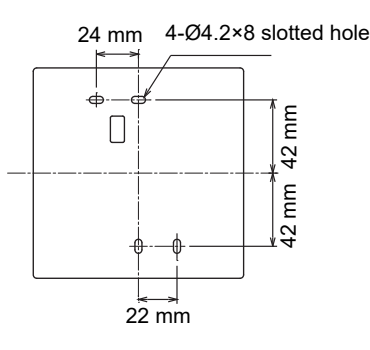

#### ◆**Remote control wiring and inter-unit wiring between indoor units**

Do not allow the wire for the remote controller (communication wire) and the wire for AC220-240 V to come into contact or put them together in one electrical conduit; otherwise, the control system may have trouble due to noise. \* Varies depending on the type of remote controller used.

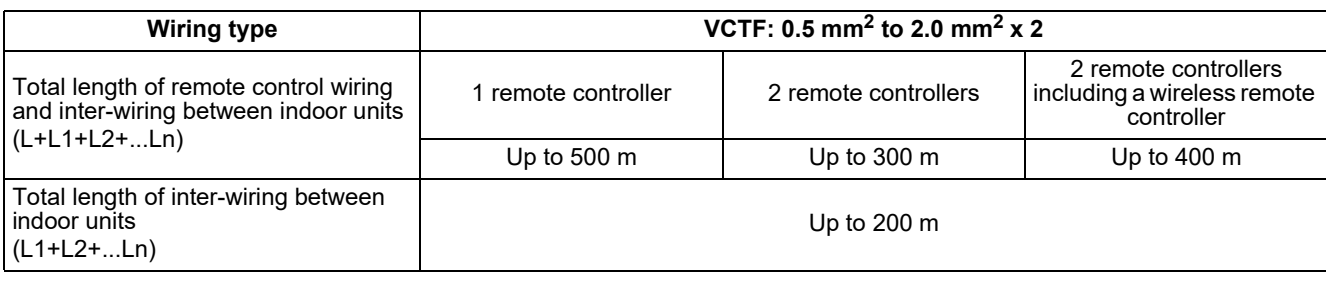

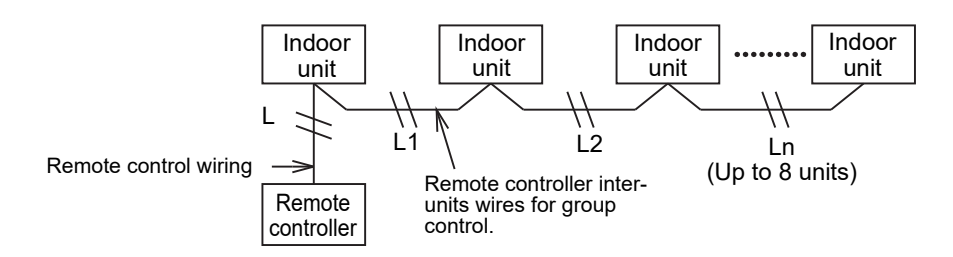

### ◆**Installation of multiple remote controllers**

To install two or more adjacent remote controllers, follow the instructions in the Fig. 1 and 2.

**(Fig. 1)** 

**(Fig. 2)** 

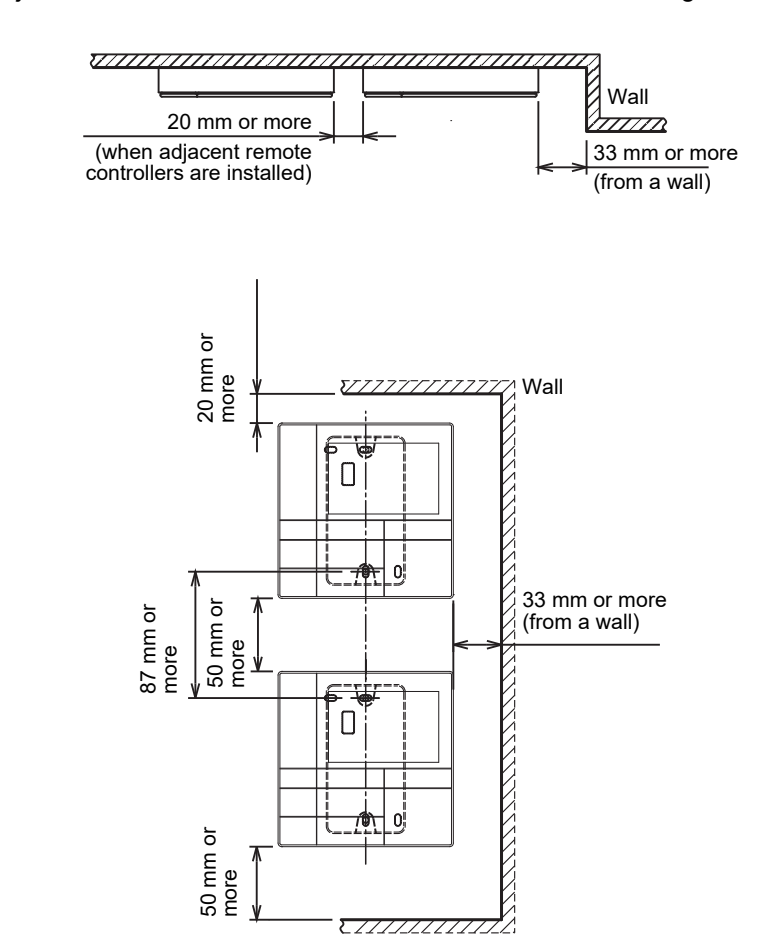

### <span id="page-6-0"></span>**Install the remote controller**

#### **NOTE**

- Wiring for the remote controller should not be bundled or installed in the same conduit with a power cable.; otherwise, malfunction may result.
- Install the remote controller away from sources of electrical interference and electromagnetic fields.

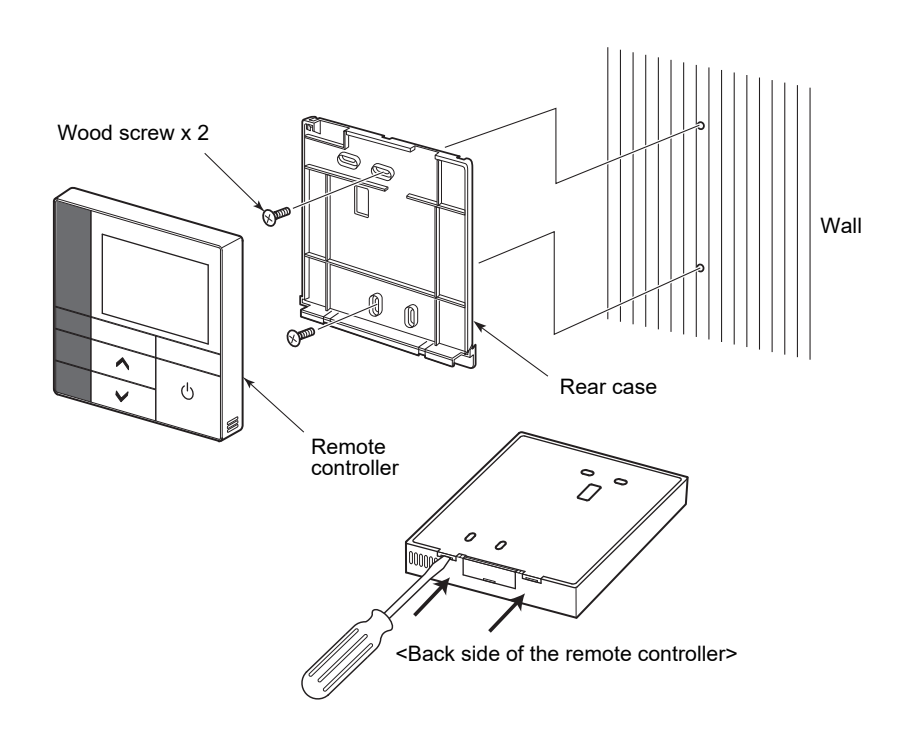

- *1* **Insert a flat-blade screwdriver into the groove on the back side of the remote controller to remove the rear case.**
- *2* **Use the wood screws (2 pieces) supplied with the remote controller to attach the rear case of the remote controller to the wall.**

**Do not use an electrical screwdriver. Do not over-tighten the screw (Tightening torque is up to 2 kg / f•cm.); otherwise, the rear case may be damaged.**

*3* **Connect the electrical wire from the indoor unit to the terminal block of remote controller. (Refer to " Wire the remote controller".)** Check the terminal number of electrical wire from the indoor unit to avoid miswiring. (If AC 200-240 V is applied, the remote controller and indoor unit will break down.)

### <span id="page-7-0"></span>**Wire the remote controller**

#### **Wiring diagram**

Terminal block for the remote control wiring on the indoor unit

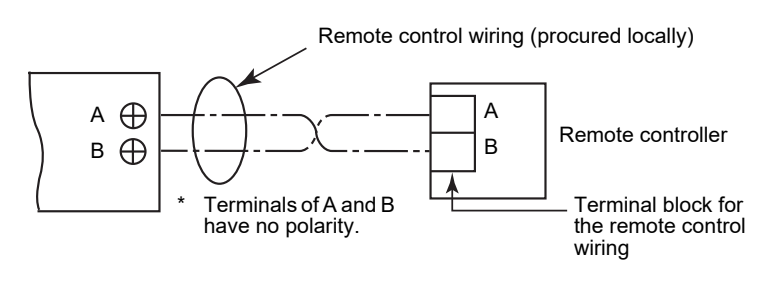

- Use wire of 0.5 mm<sup>2</sup> to 2.0 mm<sup>2</sup>.<br>A crimp-style terminal cannot be used.
- 

### <span id="page-7-1"></span>■ Requirements for wiring of group control

To make wiring of group control for indoor units of 4-way cassette type and other types, set the 4-way cassette type as the header unit; otherwise, some settings such as the individual louver setting are not available.

### <span id="page-7-2"></span>■ Requirements for installing two remote controllers

In the dual remote controller system, one or more units are operated from two remote controllers. (Up to two remote controllers can be installed.)

#### **Set the Follower remote controller**

Set from "6. Header/Follower" in "Initial setting" on the MENU screen. For details, refer to the [page 17.](#page-17-1)

#### **Install the remote controllers**

For the dual remote controller system, install the remote controllers as follows:

- *1* **Set one remote controller as the Header remote controller. (The remote controllers are set as "Header remote controller" as factory default.)**
- *2* **When the dual remote controller system is installed by using this remote controller (RBC-AMSU51-ES, RBC-AMSU51-EN) with the other type of remote controller, set this remote controller as the Header remote controller.**

#### **Basic wiring diagram**

#### **NOTE**

Terminals of A and B have no polarity.

#### **To diverge from the indoor unit To diverge from the Header remote controller**

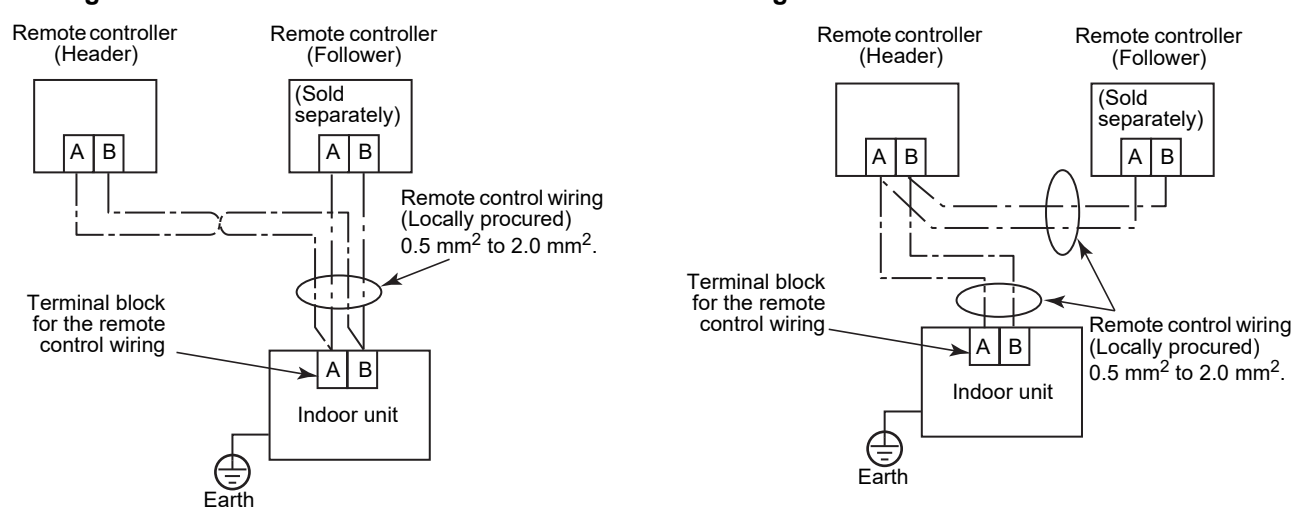

#### **To operate a group control of multiple indoor units by two remote controllers**

\* The Header or Follower remote controller can be connected to any indoor unit.

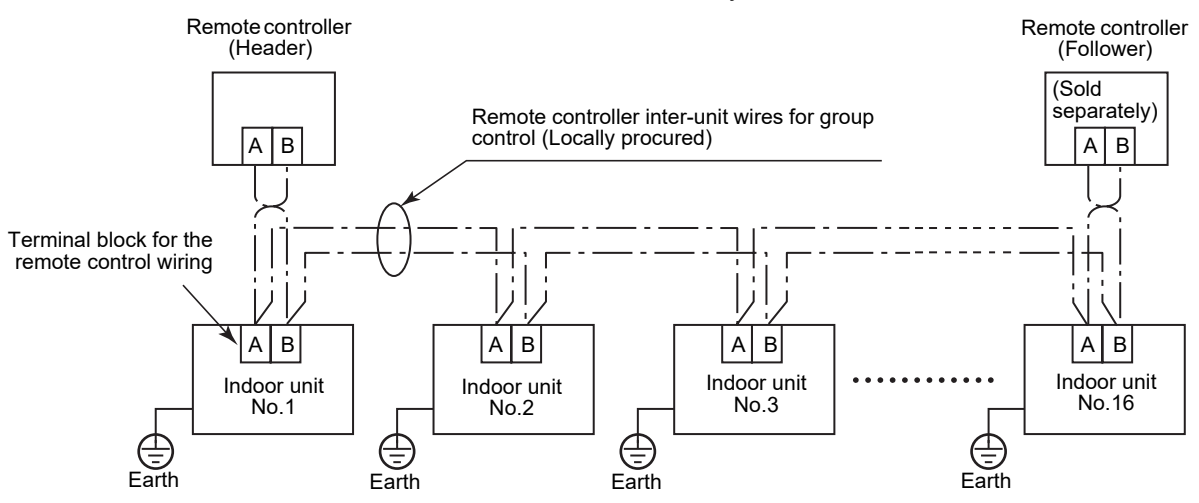

### <span id="page-9-0"></span>■ For first use

It takes some time before the remote controller becomes operable when the remote controller is used for the first time. This is not a malfunction.

#### **<When the power is turned on for the first time after installation>**

It takes about 5 minutes before the remote controller becomes operable.

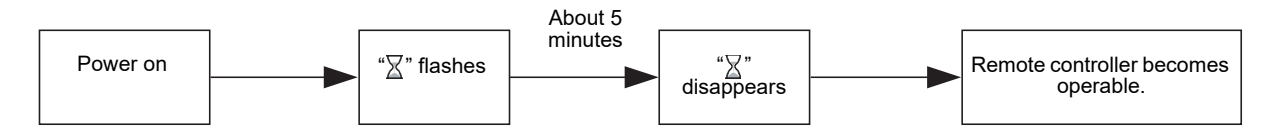

#### **<When the power is turned on from the second time>**

It takes about 1 minute before the remote controller becomes operable.

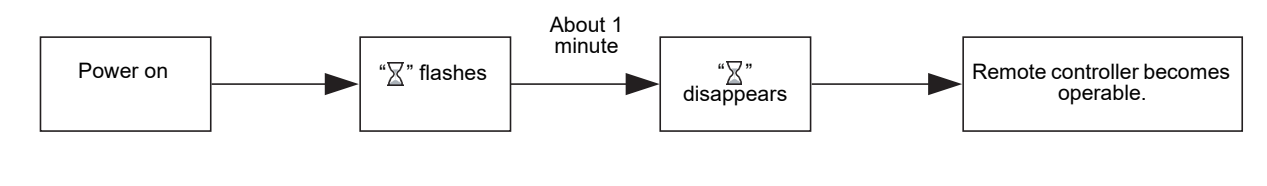

### <span id="page-9-1"></span>■ Note

Set the test operation according to procedure on the [page 21.](#page-21-2)

To switch the room temperature sensor, refer to the Installation Manual of the indoor unit.

## <span id="page-10-0"></span>**Part Names and Functions**

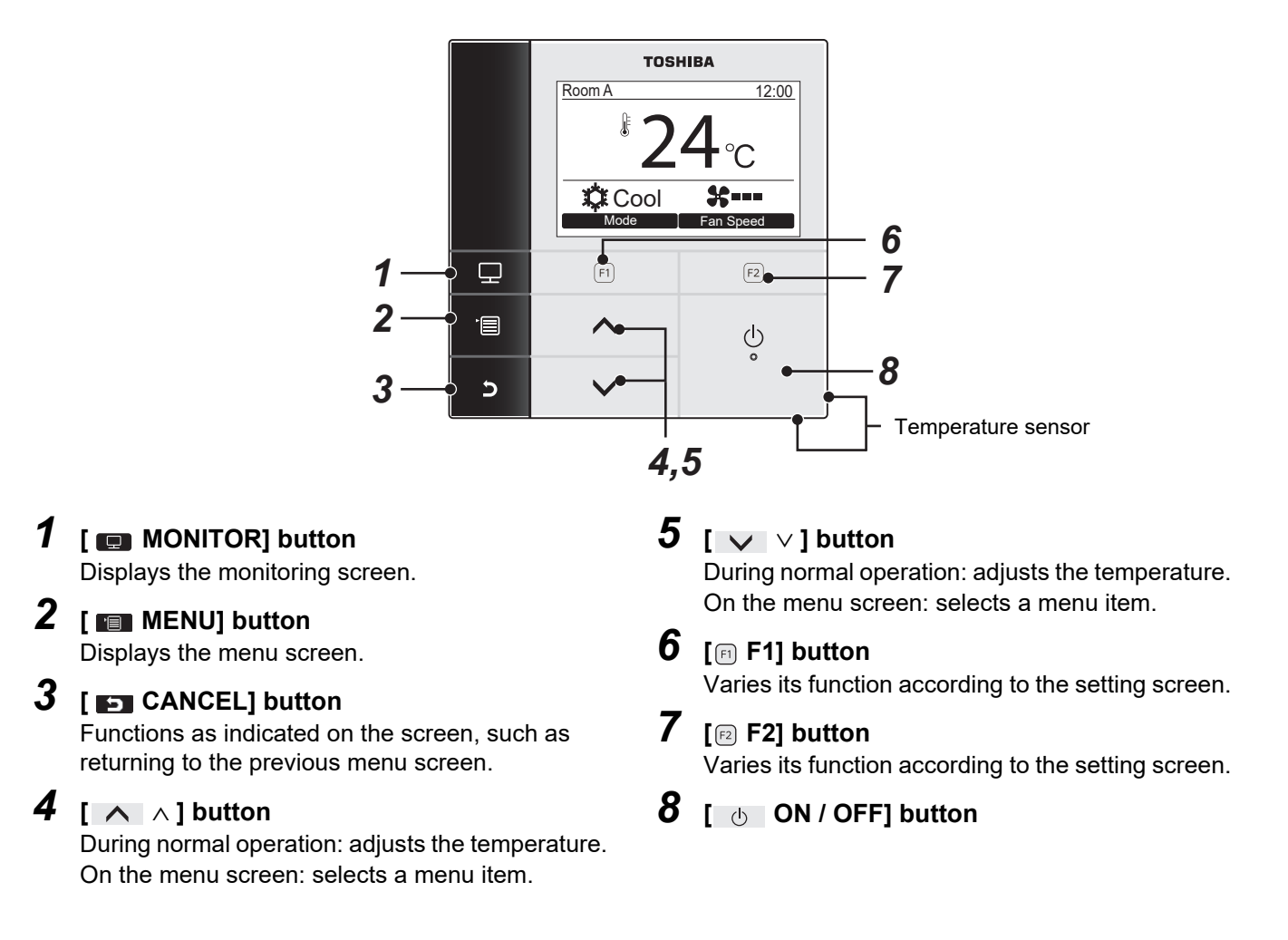

#### **Switching between the normal display and detailed display**

Push and hold the [  $\Box$  CANCEL] button and [  $\Box$  MONITOR] button at the same time for more than 4 seconds to switch the display mode.

The normal display mode is selected as factory default setting.

#### **Detailed display mode**

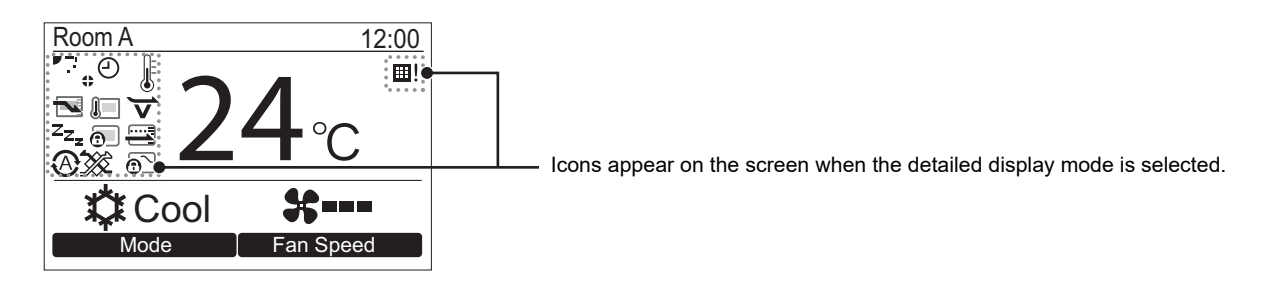

### <span id="page-11-0"></span>**Monitor screen**

Check the current usage status.

#### **TOSHIBA**  $\n **Room A** 12:00$ 24 **T**Cool **T** Fan Speed  $\overline{\mathbf{r}}$  $(F1)$  $(F2)$ 日  $\overline{\wedge}$  $\circlearrowleft$  $\mathbf{c}$  $\overline{\phantom{0}}$

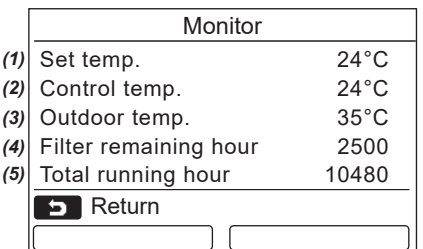

- *1* **Push [ MONITOR] button.** The monitor screen appears.
- **2 Push [** $\Box$  **CANCEL**] button to return.

- (1) Displays the set temperature.
- (2) Displays the temperature measured by the indoor temperature sensor of the indoor unit. If the sensor is set to that of the remote controller, the temperature measured by the remote sensor is displayed.
- (3) Displays the temperature around the vent of the outdoor unit.
- (4) Displays the remaining time until the filter sign lights up.
- (5) Displays the accumulated operating time.

#### **NOTE**

#### **Total running hour**

- The Total running hour is recorded on the remote controller.
- The time is not recorded during Self cleaning operation or fan operation.

#### **Outdoor temp.**

- Displays the temperature around the vent of the outdoor unit.
- The displayed temperature may differ from the actual outdoor temperature.

#### **Others**

- The Header status appears during group connection.
- The screen returns to the previous display if no operation is performed for 60 seconds.
- When using a Remote sensor or a sensor with Wired remote controller, the setting temperature may not be controlled accurately due to a difference between the temperature of their sensor and room temperature that can arise due to radiant heat effects of the wall etc.

# <span id="page-12-2"></span><span id="page-12-0"></span>**Initial setting**

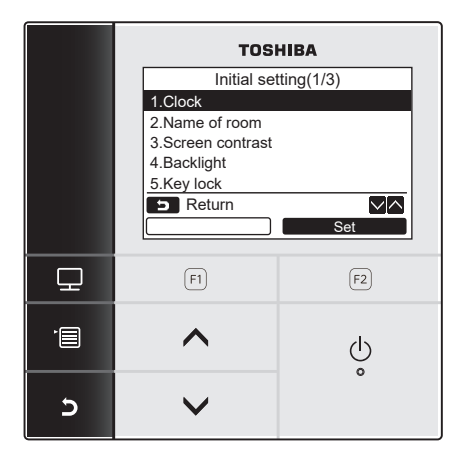

- *1* **Push the [ MENU] button to display the menu screen.**
- *2* **Push the [** <sup>∧</sup> **] / [** ∨ **] button to select "10.Initial setting"on the menu screen, then**  <u>push the " Set Set" [</u> push the " <u>Set Set" [ push the " set Set" [ push the Set" [ push t</u>
	- *3* **Push the [** <sup>∧</sup> **] / [** ∨ **] button to select an item on the "Initial setting" screen.**
	- $4$  Push the " $\frac{1}{\sqrt{2}}$  set  $\frac{1}{\sqrt{2}}$  Set" [**@** F2] button.  $\rightarrow$  The selected menu setting screen will be displayed.
	- *5* **Push the [ CANCEL] button to return.**  $\rightarrow$  The screen returns to the "Initial setting" screen.

### <span id="page-12-1"></span>**1. Clock**

Set the Year, Month, Day, and time.

#### Initial setting(1/3) 1.Clock 2.Name of room 3.Screen contrast 4.Backlight 5.Key lock **B** Return  $\sqrt{\wedge}$ **Set**

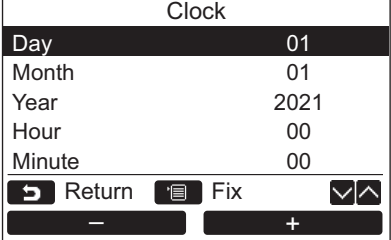

- *1* **Push the [** <sup>∧</sup> **] / [** ∨ **] button to select "1. Clock" on the ["Initial setting](#page-12-2)" screen, then push the " Set" [ F2]**  Set **button.**
- *2* **Push the [** <sup>∧</sup> **] / [** ∨ **] button to select the Year, Month, Day, and time.** Push the " -" [ F1] / " – +  $+$ " [ $\boxed{2}$ ] button to set the value.
- *3* **Push the [ MENU] button.**

#### **To adjust the clock**

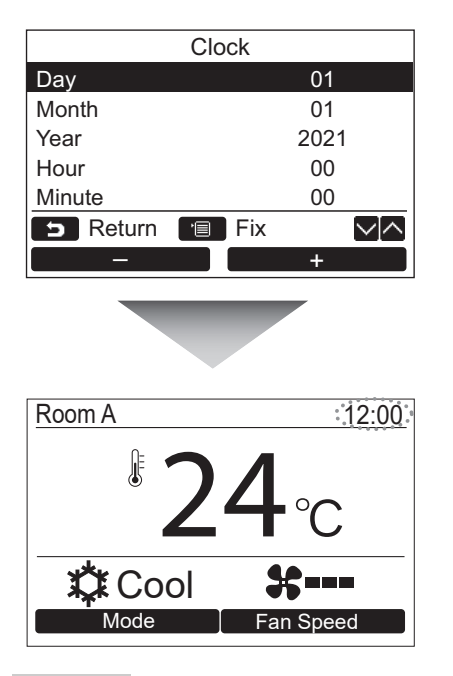

- *1* **Push the [** <sup>∧</sup> **] / [** ∨ **] button to select "1. Clock" on the ["Initial setting](#page-12-2)" screen,**   ${\sf then}$  push the " ${\sf s}_{\sf et} = {\sf s}_{\sf et}$   ${\sf S}_{\sf et}$ " [② F2] **button.**
- *2* **Push the [** <sup>∧</sup> **] / [** ∨ **] button to select the Year, Month, Day, and time.**  $\rightarrow$  Push the "  $\qquad \qquad -\qquad \qquad -\$  $+$ "  $[F2]$  F2] button to set the value.
- *3* **Push the [ MENU] button.**  $\rightarrow$  The screen returns to the "Initial setting" screen.

The clock display appears on the upper right of the screen.

• The clock display blinks if the clock setting has been reset due to power failure or other cause.

#### **NOTE**

The available date range is from January 1<sup>st</sup>, 2021 to December 31<sup>st</sup>, 2099.

### <span id="page-13-1"></span><span id="page-13-0"></span>**2. Name of room**

Set the name of the room or place where the remote controller is installed. (Operations of the air conditioner are possible without this setting.)

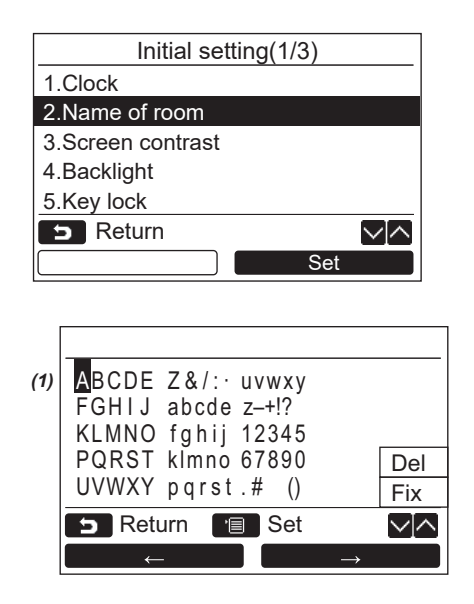

- *1* **Push the [** <sup>∧</sup> **] / [** ∨ **] button to select ["2. Name of room](#page-13-1)" on the ["Initial setting](#page-12-2)" screen, then push the "**  $\blacksquare$  Set  $\blacksquare$  Set" [ **F2] button.**
- *2* **Set the name of the remote controller.**

**Enter the characters of the name in the screen (1).**

Move the cursor to select the character with the  $[\wedge \wedge] / [\vee \vee]$  button and

 $\leftarrow$   $\leftarrow$  " $\left[\begin{matrix} \boxed{1} \end{matrix} \right]$   $\left[\begin{matrix} \boxed{1} \end{matrix} \right]$   $\left[\begin{matrix} \boxed{2} \end{matrix} \right]$   $\rightarrow$   $\left[\begin{matrix} \boxed{2} \end{matrix} \right]$ F2] button (the selected character is highlighted), then push the [**[66]** MENU] button. Name of the remote controller appears.

Up to 16 characters can be entered for Name of room.

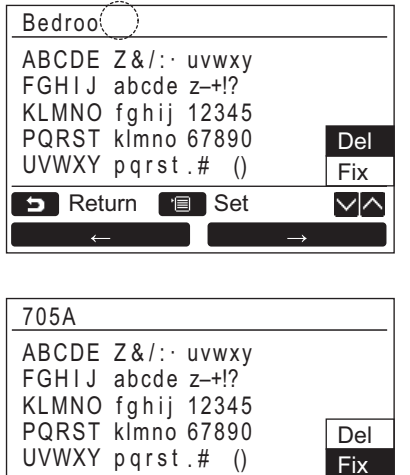

# <span id="page-14-1"></span><span id="page-14-0"></span>**3. Screen contrast**

∨⊠

**D** Return **B** Set

Adjust the contrast of the LCD.

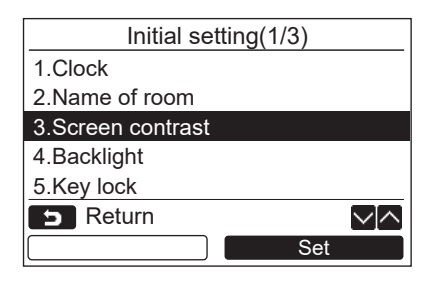

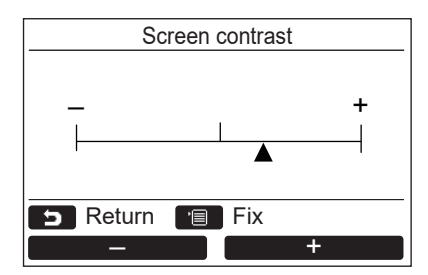

**To delete a character, highlight "Del" and push [ MENU] button.**

**To confirm the name, highlight "Fix" and push [ MENU] button.**

 $\rightarrow$  The screen returns to the "Initial setting" screen.

- *1* **Push the [** <sup>∧</sup> **] / [** ∨ **] button to select ["3. Screen contrast](#page-14-1)" on the ["Initial setting"](#page-12-2) screen, then push the "**  $\qquad \qquad$  Set \_\_\_\_\_\_\_ Set" [ **F2] button.**
- **2** Push the "  $\blacksquare$  **F1]** / " **+" [ F2] button to adjust.** – – –" [[f] **F1] / "**( – – –
- *3* **Push the [ MENU] button.**  $\rightarrow$  The screen returns to the "Initial setting" screen.

### <span id="page-15-1"></span><span id="page-15-0"></span>**4. Backlight**

Turn on or off the back light of the LCD.

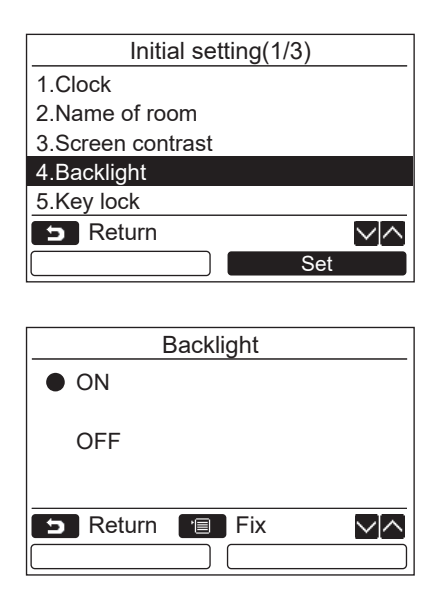

- *1* **Push the [** <sup>∧</sup> **] / [** ∨ **] button to select ["4. Backlight](#page-15-1)" on the ["Initial setting](#page-12-2)" screen, then push the " Set" [ F2]**  Set **button.**
- *2* **Push the [** <sup>∧</sup>**] / [** ∨ **] button to select "ON" or "OFF".**
- *3* **Push the [ MENU] button.**
	- → When "ON" is selected, the back light is turned on during operating with the remote controller.
	- → When "OFF" is selected, the back light is not turned on.

#### **NOTE**

- The back light of the LCD is turned on as factory default.
- The back light is on for a predetermined time after button operation.

### <span id="page-16-1"></span><span id="page-16-0"></span>**5. Key lock**

Select whether to lock / unlock [ON / OFF], [OA], [MODE](F1) and [FAN SPEED](F2).

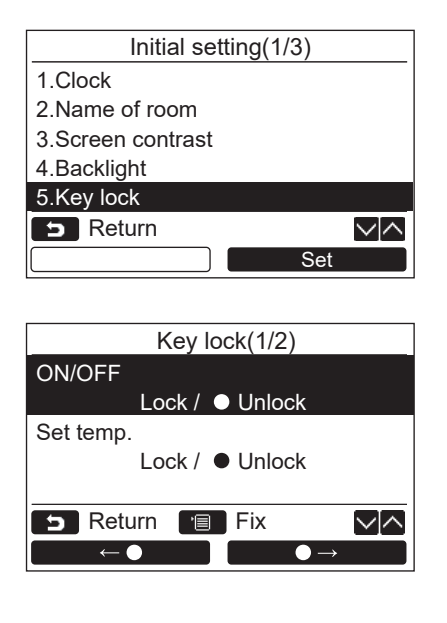

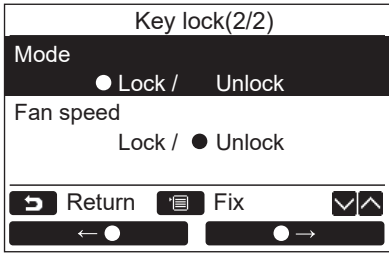

- *1* **Push the [** <sup>∧</sup> **] / [** ∨ **] button to select ["5. Key lock"](#page-16-1) on the ["Initial setting"](#page-12-2) screen, then push the " Set" [ F2]**  Set **button.**
- *2* **Push the [** <sup>∧</sup>**] / [** ∨ **] button to select a key to lock / unlock.**
- *3* **Push the "** ←**" [ F1] button**  to select "Lock", or "<br> $\bullet \rightarrow$ " [ $\approx$ ] **F2] button to select "Unlock".**
- *4* **Push the [ MENU] button.**
	- → When "Lock" is selected, the key cannot be used during key lock. When "Unlock" is selected, the key can be used even during key lock.
	- $\rightarrow$  All keys are unlocked while "Check" is displayed.
	- $\rightarrow$  For the key lock setting, refer to the owner's manual.
	- $\rightarrow$  The factory default is "Lock".

### <span id="page-17-1"></span><span id="page-17-0"></span>**6. Header/Follower**

Set the remote controller as "Header remote controller" or "Follower remote controller" when the dual remote controller system is used.

Carry out the setting operation while the indoor unit is stopped. (Turn off the air conditioning unit before starting the setting operation.)

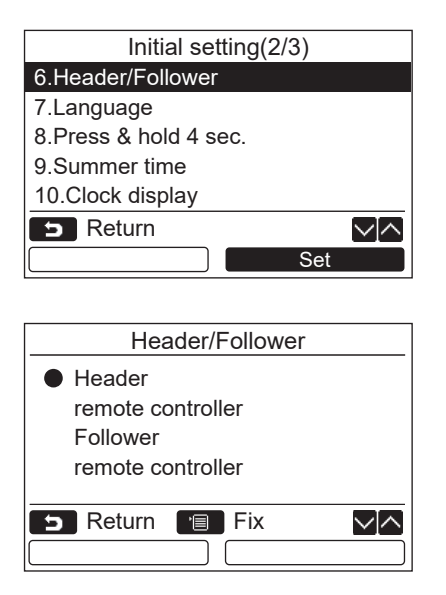

- *1* **Push the [** <sup>∧</sup> **] / [** ∨ **] button to select ["6. Header/Follower](#page-17-1)" on the "[Initial setting](#page-12-2)" screen, then push the "**  $\blacksquare$  Set  $\blacksquare$  Set" [ **F2] button.**
- *2* **Push the [** <sup>∧</sup> **] / [** ∨ **] button to select the setting.**
- *3* **Push the [ MENU] button.**
	- $\rightarrow$  " $\times$  Setting" appears on the screen, then the screen returns to the "[Initial setting](#page-12-2)" screen.

#### **Note for the Header/Follower setting**

- Set the RBC-AMSU51-ES, RBC-AMSU51-EN remote controller as the Header remote controller when the dual remote controller system is used.
- The RBC-AMSU51-ES, RBC-AMSU51-EN remote controller can be used as the Follower remote controller when the dual remote controller system is used that consists of two RBC-AMSU51-ES, RBC-AMSU51-EN remote controllers.
- The following functions are not available when the remote controller is set as the Follower remote controller: Schedule timer / Off reminder timer / Night operation / Energy saving operation / Return back / Saving operation / Power consumption / Reset power consumption data

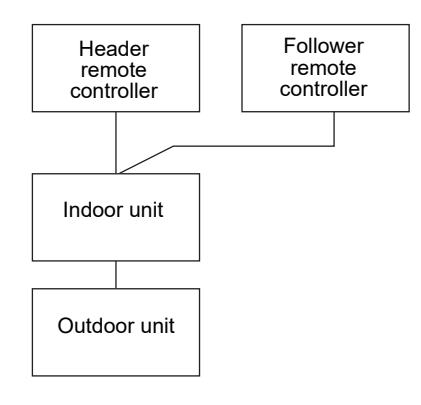

#### **NOTE**

- Some functions are not available when the remote controller is set as the Follower remote controller.
- In the dual remote controller system, the latter operation overrides the former.
- The remote controller is set as "Header remote controller" as factory default.
- If the Header/Follower remote controller settings are not set correctly, the "E01," "E03," or "E09" check code is displayed.

### <span id="page-18-1"></span><span id="page-18-0"></span>**7. Language**

Select a language for the screen text.

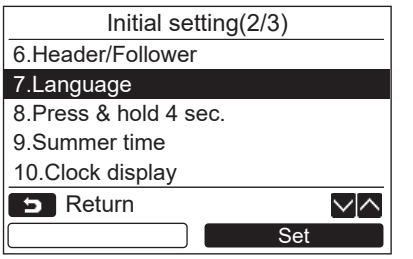

- *1* **Push the [** <sup>∧</sup> **] / [** ∨ **] button to select ["7. Language](#page-18-1)" on the ["Initial setting](#page-12-2)" screen, then push the "**  $\blacksquare$  Set  $\blacksquare$  Set" [ **F2] button.**
- *2* **Push the [** <sup>∧</sup> **] / [** ∨ **] button to select a language.**
- *3* **Push the [ MENU] button.** The screen text changes to the selected language.  $\rightarrow$  The factory default is English.

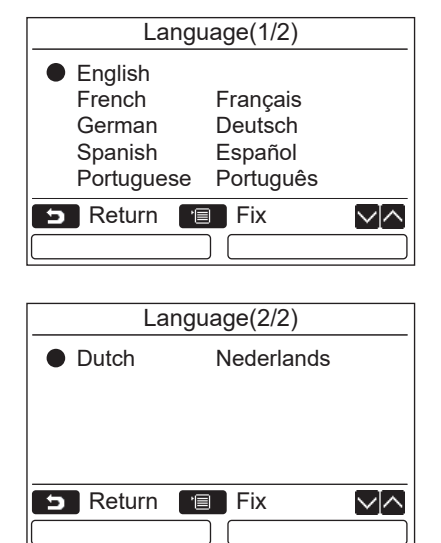

#### **These two screens appear for RBC-AMSU51-ES.**

#### **These two screens appear for RBC-AMSU51-EN.**

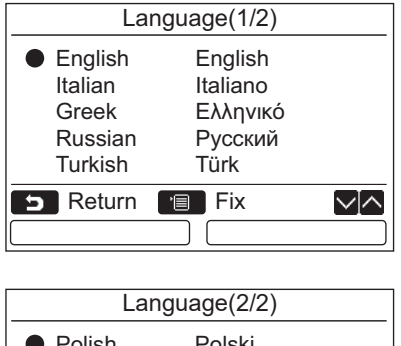

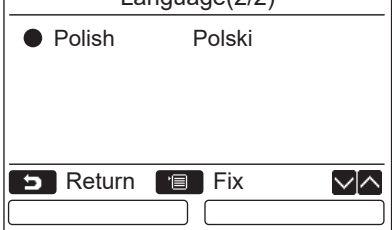

Set

### <span id="page-19-2"></span><span id="page-19-0"></span>**8. Press & hold 4sec.**

Set the "Press & hold 4 sec." operation for the  $\lceil \phi \rceil$  ON / OFF] button.

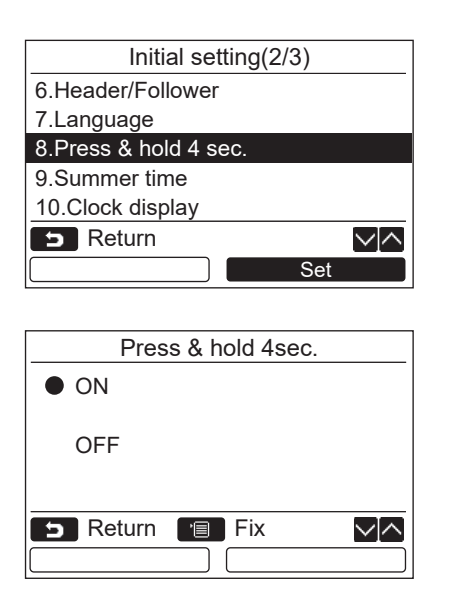

### <span id="page-19-3"></span><span id="page-19-1"></span>**9. Summer time**

Set summer time (Daylight saving time).

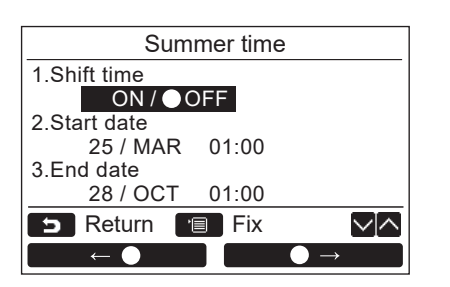

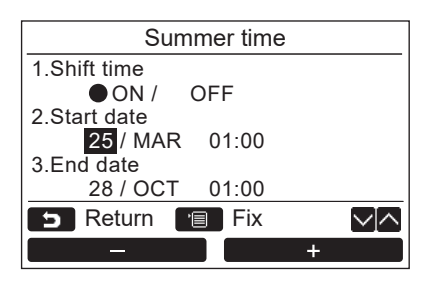

*1* **Push the [** <sup>∧</sup>**] / [** ∨**] button to select ["9. Summer time](#page-19-3)" on the "Initial setting"**  screen, then push the "**Conset Constitution** Set" **[ F2] button.**

*1* **Push the [** <sup>∧</sup> **] / [** ∨ **] button to select ["8. Press & hold 4sec.](#page-19-2)" on the ["Initial](#page-12-2)  [setting](#page-12-2)" screen, then push the "** 

*2* **Push the [** <sup>∧</sup> **] / [** ∨ **] button to select** 

→ When "ON" is selected, the air-conditioner starts / stops running when the  $\lceil \phi \rceil$  ON / OFF]

button is pressed and hold 4 seconds. → When "OFF" is selected, the air-conditioner starts / stops running when the  $\lceil$  (b) ON / OFF]

**Set" [ F2] button.**

button is pressed.

*3* **Push the [ MENU] button.**

**"ON" or "OFF".**

- *2* **Push the [** <sup>∧</sup>**] / [** ∨**] button to select "1. Shift time" on the "Summer time" screen.**
- **3 Push the "**  $\leftarrow$   $\leftarrow$  **select "ON".**
- *4* **Push the [** <sup>∧</sup>**] / [** ∨**] button to change the start date and the end date.**
- $5$  Push the " $\blacksquare$  -" [  $\blacksquare$  F1] / " $\blacksquare$  +" **[ F2] button to set the Day, Month, and time.**
- *6* **Push the [ MENU] button.**  $\rightarrow$  The screen returns to the "Initial setting" screen.

#### **NOTE**

- When "Shift Time" is ON and the time in "Start Date" is reached, the time setting in the remote controller shifts by 1 hour, and when the time in "End Date" is reached, the time setting returns to the original time.
- When the following scheduled operation set by the time changes due to the switch to summer time, the operation will start at the time after the change.

Schedule timer, outdoor unit quiet setting, saving operation

However, the scheduled operation will not be carried out during the 1-hour shifted by the Start Date.

• The operating time will not be affected even if the following function set by the time changes with summer time. Off reminder timer, Return back (Energy saving), Occupancy sensor operation

### <span id="page-20-2"></span><span id="page-20-0"></span>**10.Clock display**

Select the "12-hour clock" and "24-hour clock" in the "Normal display mode" and "Detailed display mode".

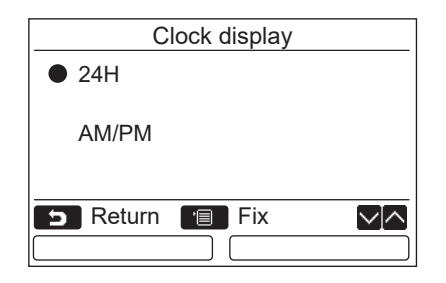

- *1* **Push the [** <sup>∧</sup>**] / [** ∨**] button to select ["10. Clock display"](#page-20-2) on the menu screen, then push the "** set Set" [ **@** F2] button.
- *2* **Push the [** <sup>∧</sup>**] / [** ∨**] button to select "24H" or "AM/PM".** 24H: 24-hour clock

AM/PM: 12-hour clock

*3* **Push the [ MENU] button.**  $\rightarrow$  The screen returns to the "Initial setting" screen.

#### **NOTE**

Even if you select the "12-hour clock", the "24-hour clock" display will still appear in the setting screen of the schedule timer etc.

### <span id="page-20-3"></span><span id="page-20-1"></span>**11.Clock synchronisation**

You can set whether to synchronize year, month, day, and time with the air-conditioning management controller. (This feature is only implemented for the relevant air-conditioning management controller.)

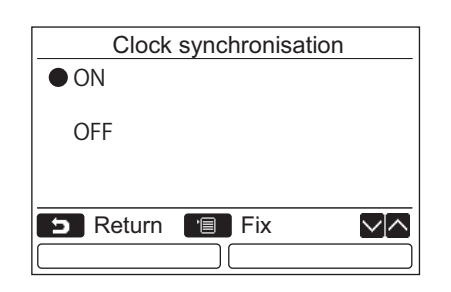

- *1* **Push the [** <sup>∧</sup> **] / [** ∨ **] button to select ["11. Clock synchronisation](#page-20-3)" on the ["Initial](#page-12-2)  [setting](#page-12-2)" screen, then push the "**  $\frac{}{\text{Set}}$ **Set" [ F2] button.**
- *2* **Push the [** <sup>∧</sup> **] / [** ∨ **] button to select "ON" or "OFF".**
- *3* **Push the [ MENU] button.**  $\rightarrow$  The screen returns to the "Initial setting" screen.

#### **NOTE**

"Clock synchronization" is "ON" as the factory default.

# <span id="page-21-3"></span><span id="page-21-0"></span>**Field setting menu**

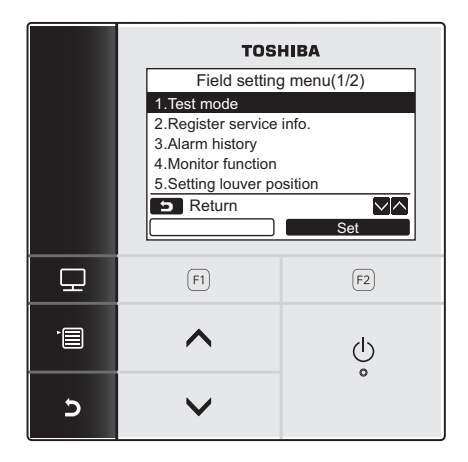

- *1* **Push the [ MENU] button to display the menu screen.**
- *2* **Push and hold the [ MENU] button and the [** ∨**] button at the same time to display the "Field setting menu".**

**3** Push the [ $\epsilon$ ] CANCEL] button to return.

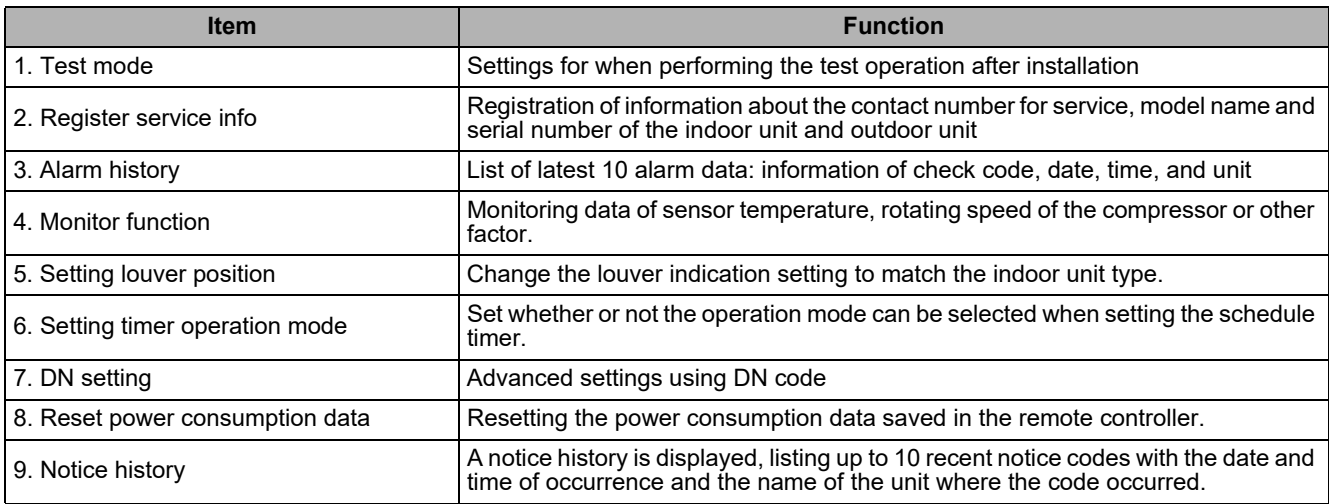

### <span id="page-21-2"></span><span id="page-21-1"></span>**1. Test mode**

Set for the test operation after installation.

#### **Before the test mode**

- Perform the followings before turning on the power:
	- 1) By using 500 V-megger, check that resistance of 1 MΩ or more exists between the terminal block of the power supply and the earth (earthing).
		- If resistance of less than 1 M $\Omega$  is detected, do not run the unit.
	- 2) Check all valve of the outdoor unit is opened fully.
- To protect the compressor at the time of startup, leave the power on for 12 hours or more before operation.
- Do not press the electromagnetic contactor to forcibly perform the test mode. (It is very dangerous because the protective device does not work.)
- Peel off the protective sheet affixed when the remote controller was shipped before performing a test run.

#### **Performing the test mode**

For the procedure of the operation, refer to the supplied Owner's Manual. A forced test mode can be performed according to the following procedure when the room temperature rises / falls enough for the thermostat to turn off. In order to prevent a continuous operation, the forced test operation is released after 60 minutes have passed and returns to the normal operation.

 $\rightarrow$  Push and hold the buttons for more than 4 seconds.

### **CAUTION**

Do not perform the forced test mode for purposes other than the test mode because it applies an excessive load to the devices.

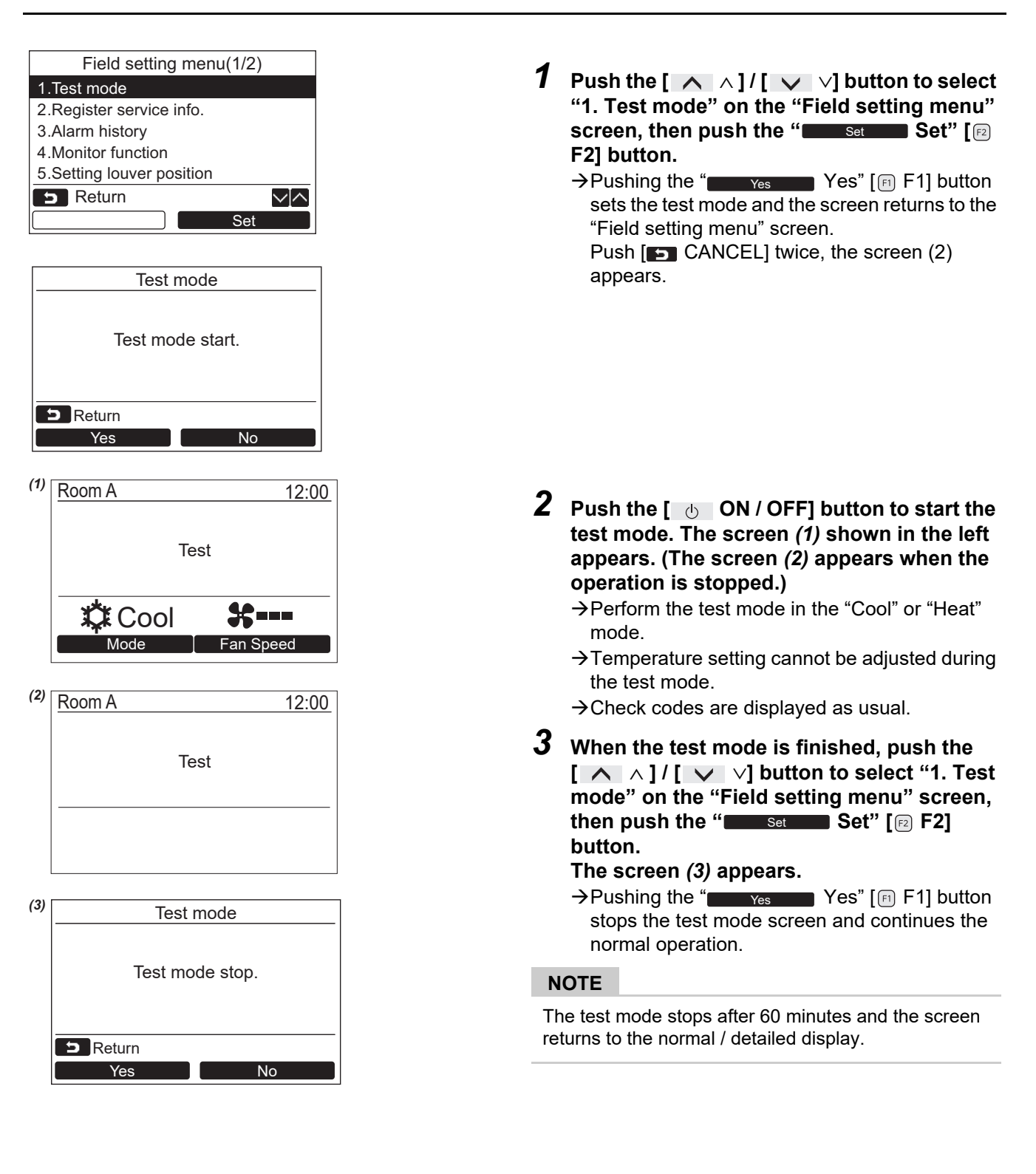

#### **Using the Service monitor with the [ MONITOR] button during the test mode**

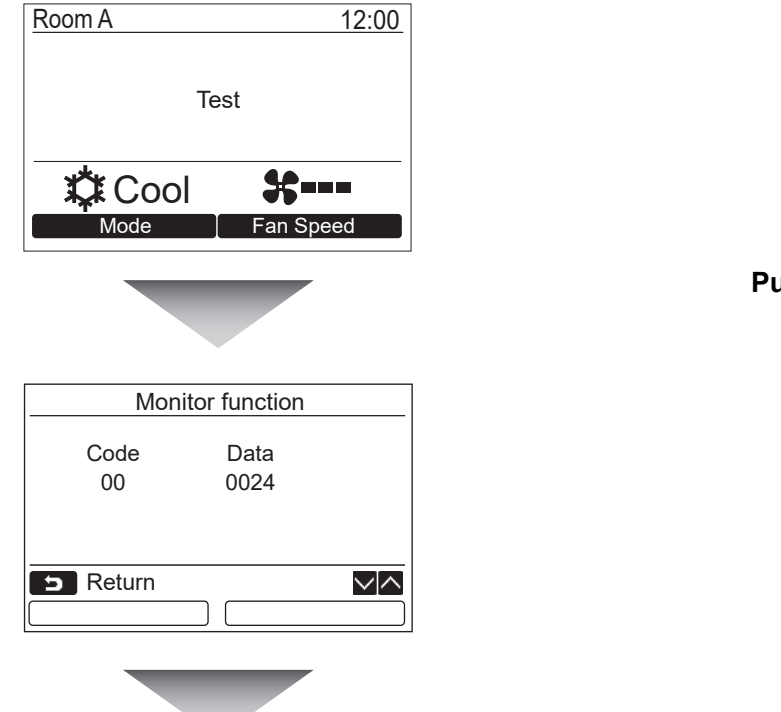

**Push the [ MONITOR] button**

#### **Refer to ["4. Monitor function](#page-28-1)" [\(page 28](#page-28-1)) for details.**

When the group control is used, select the unit to monitor in the unit selection screen before displaying the monitoring display.

### <span id="page-23-1"></span><span id="page-23-0"></span>**2. Register service info.**

Register information about the contact number for service, model name and serial number of the indoor unit and outdoor unit.

- Enter information manually for a Light commercial outdoor unit. Information data of Light commercial indoor unit, VRF indoor unit, and VRF outdoor unit is loaded automatically. Automatic loading is not available for some models. In this case, enter information manually.
- Enter the contact number for service displayed in "2. Service information" of "15. information" on the menu screen.
- Enter the model name and serial number displayed in "1. Model information" of "15. information" on the menu screen.

#### **Entering information manually**

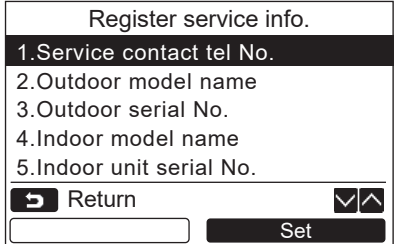

- *1* **Push the [** <sup>∧</sup> **] / [** ∨ **] button to select ["2. Register service info.](#page-23-1)" on the Field setting menu screen.**
- **2** Push the "  $S_{\text{et}}$  **Set"** [**a** F2] button.  $\rightarrow$  The setting screen for entering information appears.
- *3* **Enter the information with the "**  ←**" [ F1] / "** →**" [ F2] button**  and  $[\triangle \triangle]$  |  $[\triangle \triangle]$   $\vee$  |  $\vee$  | button.

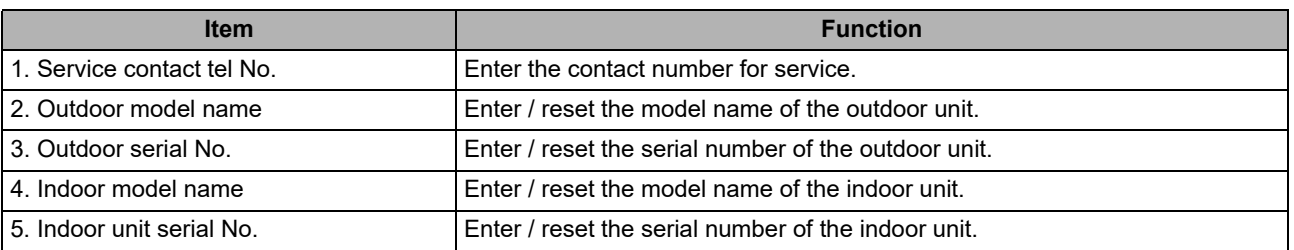

#### **Entering the contact number for service**

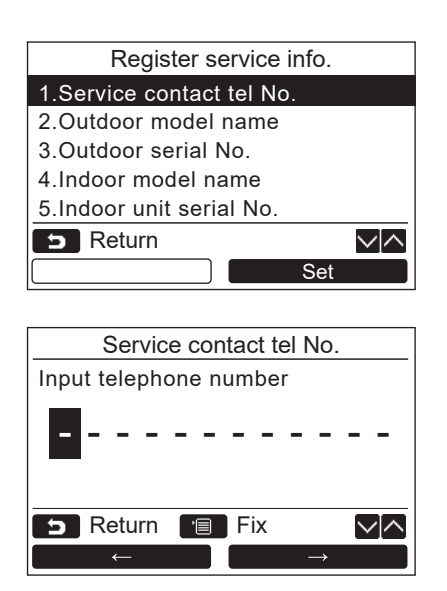

- *1* **Push the [** <sup>∧</sup> **] / [** ∨ **] button to select "1. Service contact tel No.", then push the " Set" [ F2] button.** Set
- *2* **Move the cursor to select the character (selected character is highlighted) with the "** ←**" [ F1] / "** →**" [ F2] button, then enter the contact number with the**  $\begin{bmatrix} \land \\ \end{bmatrix}$  $\land$  $\begin{bmatrix} I & \vee \\ \end{bmatrix}$  $\lor$  **] button.**
- *3* **Push the [ MENU] button.**

#### **Entering the model name and serial number**

Enter the model name and serial number manually for a Light commercial outdoor unit. Information data is loaded automatically for Light commercial indoor units, VRF indoor units (excluding large capacity air discharge type and duct type), and VRF outdoor units. Enter the model name and serial number manually after replacing the circuit board to the service circuit board (unless entering information manually before replacement of the circuit board).

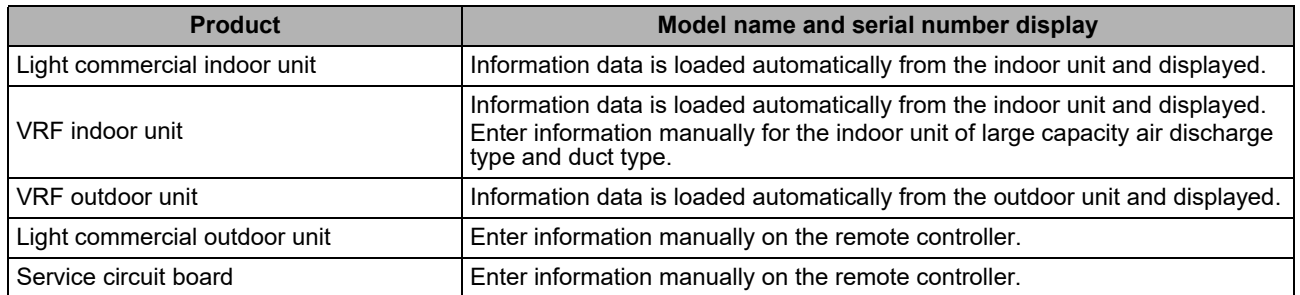

#### **<Flow chart of usual process>**

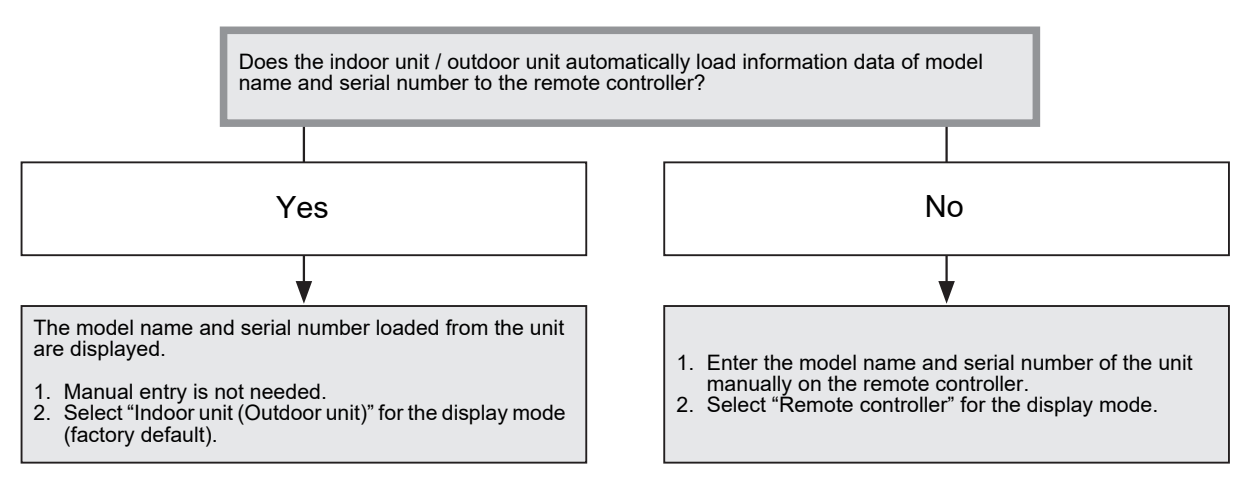

#### **Entering the model name and serial number manually**

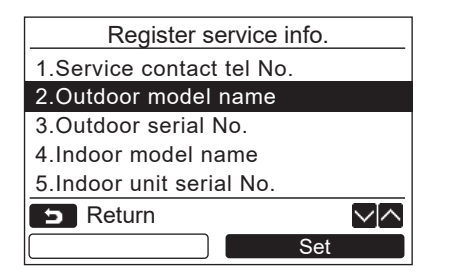

- *1* **Push the [** <sup>∧</sup> **] / [** ∨ **] button to select "2. Outdoor model name" on the "Register service info" screen, then push the " Set" [ F2] button.** Set
	- $\rightarrow$  Select "3. Outdoor serial No." to enter the serial number of the outdoor unit.
	- → Select "4. Indoor model name" to enter the model name of the indoor unit.
	- $\rightarrow$  Select "5. Indoor unit serial No." to enter the serial number of the indoor unit.

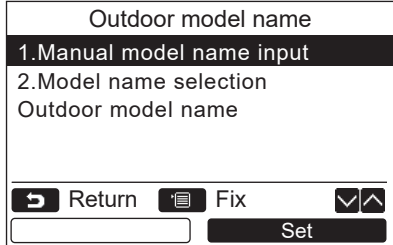

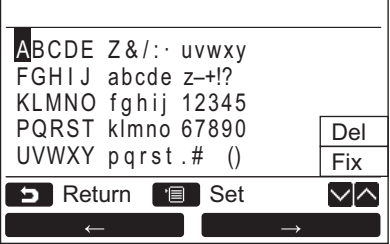

#### **Selecting the model name and serial No.**

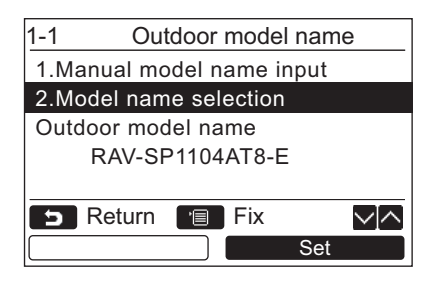

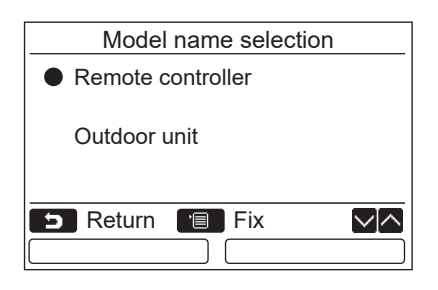

- *2* **Push the [** <sup>∧</sup> **] / [** ∨ **] button to select "1. Manual model name input" on the "Outdoor model name" screen, then push the " Set" [ F2] button.** Set
	- → Select "1. Manual serial No. input" of "3. Outdoor serial No." to enter the serial number of the outdoor unit.
	- **→ Select "1. Manual model name input" of** "4. Indoor unit model name" to enter the model name of the indoor unit.
	- $\rightarrow$  Select "1. Manual serial No. input" of "5. Indoor unit serial No." to enter the serial number of the indoor unit.
- *3* **Enter the model name of the outdoor unit.**  $\rightarrow$  See [page 13](#page-13-1) about how to enter the model name and serial number.
- *4* **Select "Remote controller" for the display mode of model name or serial number to display the manually entered model name or serial number. (See [page 13.](#page-13-1))**
- *1* **Push the [** <sup>∧</sup> **] / [** ∨ **] button to select "2. Model name selection" on the "Outdoor model name" screen, then push the " Set" [ F2] button.** Set
	- $\rightarrow$ To select the serial number of the outdoor unit. select "2.Serial No. selection" of "3. Outdoor serial No.".
	- $\rightarrow$  To select the model name of the indoor unit, select "2. Model name selection" of "4. Indoor unit model name".
	- $\rightarrow$ To select the serial number of the indoor unit. select "2.Serial No. selection" of "5. Indoor unit serial No.".
- *2* **Push the [** <sup>∧</sup> **] / [** ∨ **] button to select "Remote controller" or "Outdoor unit".**
	- → When "Outdoor unit" or "Indoor unit" is selected, the model name or serial number received from the outdoor or indoor unit is displayed.
	- → When "Remote controller" is selected, the manually entered model name or serial number is displayed.
	- → The factory default is "Outdoor unit" or "Indoor unit".

### *3* **Push the [ MENU] button.**

→ The screen returns to the "Outdoor model name" screen.

#### **Checking the model name or serial number**

The model name or serial number to be displayed on the Outdoor (Indoor) model name or Outdoor (Indoor) unit serial No. screen is displayed.

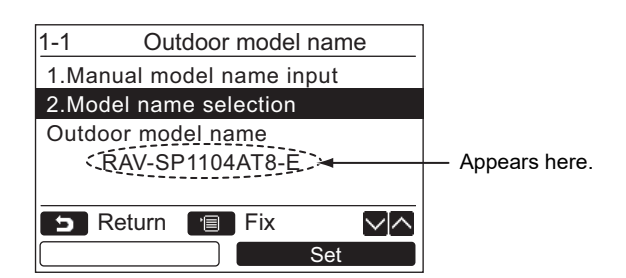

### <span id="page-27-1"></span><span id="page-27-0"></span>**3. Alarm history**

List of latest 10 alarm data: information of check code, date, time, and unit, is displayed.

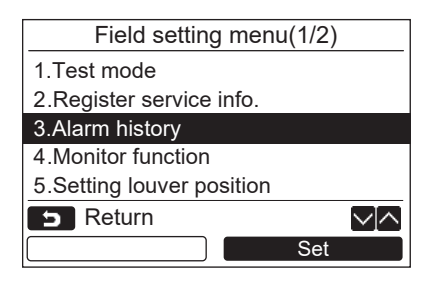

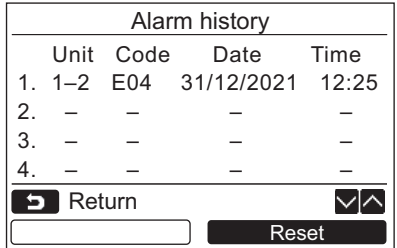

#### **Deleting the alarm history**

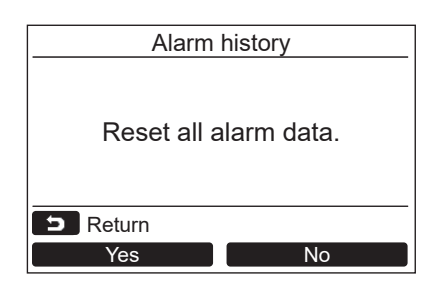

*1* **Push the [** <sup>∧</sup> **] / [** ∨ **] button to select ["3. Alarm history"](#page-27-1) on the ["Field setting](#page-21-3)  [menu"](#page-21-3)** screen, then push the "( \_\_\_\_\_\_\_\_ **Set" [ F2] button.**

#### **List of latest 10 alarm data is displayed.**

- \* The oldest data are deleted in order to record the new ones.
- $\rightarrow$  The date and time when the check code occurred for the first time is displayed for the repeated alarm.

- 1 Push the "**Reset Reset"** [<sup>2</sup>] button **while the list of Alarm history is displayed.**
- **2** Push the " **Yes** Yes" [ **F1**] button **after the confirmation screen is displayed.**
	- $\rightarrow$  Delete the Alarm history in each remote controller when the dual remote controller system is used.

### <span id="page-28-1"></span><span id="page-28-0"></span>**4. Monitor function**

The sensor temperature or operational status of indoor unit, outdoor unit, or remote controller can be monitored.

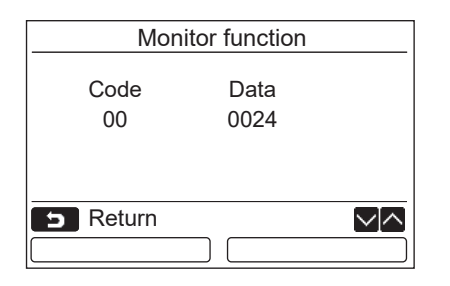

*1* **Push the [** <sup>∧</sup> **] / [** ∨ **] button to select ["4. Monitor function"](#page-28-1) on the "[Field setting](#page-21-3)  [menu"](#page-21-3)** screen, then push the " **set T Set" [ F2] button.**

- *2* **Refer to the Installation Manual supplied with the indoor unit or outdoor unit or service manual for details about the check code and data.**
- *3* **Push the [ CANCEL] button to return to the "[Field setting menu"](#page-21-3) screen.**

<sup>→</sup> Push the  $[\triangle \wedge \wedge]'$  [  $\vee$   $\vee$  ] button to select the code to check data.

### <span id="page-29-1"></span><span id="page-29-0"></span>**5. Setting louver position**

The louver indication setting can be changed.

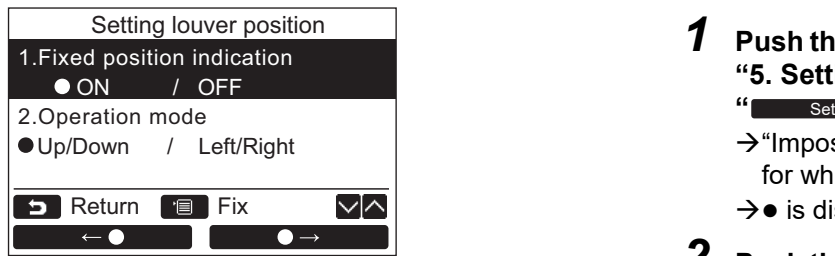

*1* **Push the [** <sup>∧</sup> **] / [** ∨ **] button to select ["5. Setting louver position"](#page-29-1), then push the "** Set Set" [2] F2] button.

 $\rightarrow$  "Impossible" is displayed in the case of a model for which the wind direction cannot be set.

- $\rightarrow \bullet$  is displayed for the selected item.
- *2* **Push the [** <sup>∧</sup> **] / [** ∨ **] button to select an item on the "Field position indication" screen.**

**The highlighted item can be set.**

- $\rightarrow$  Move  $\circ$  with the " $\bullet$  +  $\bullet$ " [ $\circ$ ]  $\leftarrow$   $\bullet$ " [ $\circ$ ]  $\circ$  F1] /  $\bullet \rightarrow$   $\bullet \rightarrow$ " [ $\epsilon$ <sup>2</sup>]  $\bullet$  [ $\epsilon$ <sup>2</sup>] button to set the setting.
- *3* **After setting each item, push the "MENU" [ MENU] button to confirm the changes to the settings.**

#### **Change the flap position indication for when swinging is cancelled in [Fixed position indicator].**

- $\rightarrow$  When "ON" is selected, the louver stops and the indication becomes as shown on the right when swinging is cancelled. (Factory default)
- $\rightarrow$ When "OFF" is selected, the stop position and indication becomes as shown on the right after swinging is cancelled.

#### **Change the louver operation direction indication in [Operation mode].**

- $\rightarrow$  When "Up/Down" is selected, the louver operation direction indication becomes as shown on the right.
	- (Factory default)
- $\rightarrow$  When "Left/Right" is selected, the louver operation direction indication becomes as shown on the right.

This can be used with a model whose louver moves left and right.

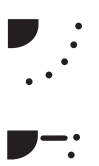

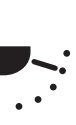

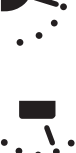

### <span id="page-30-1"></span><span id="page-30-0"></span>**6. Setting timer operation mode**

Set the operation mode setting in the setting timer operation mode.

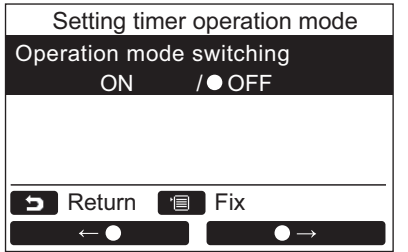

- *1* **Push the [** <sup>∧</sup> **] / [** ∨ **] button to select ["6. Setting timer operation mode"](#page-30-1), then push the "**  $\blacksquare$  set  $\blacksquare$  Set" [@ F2] button.  $\rightarrow$  Move  $\bullet$  with the " $\bullet$   $\bullet$   $\bullet$   $\bullet$  " [n F1] / " $\begin{bmatrix} \bullet & \bullet & \bullet \end{bmatrix}$ " [and F2] button to set the setting.  $\bullet$  is displayed for the selected item.
- *2* **Push the "MENU" button to confirm the change and return to the "Field setting menu" screen. Push the "CANCEL" button to return to the "Field setting menu" screen without confirming the change.**

### <span id="page-31-1"></span><span id="page-31-0"></span>**7. DN setting**

Perform the advanced settings for the air conditioner.

Carry out the setting operation while the indoor unit is stopped. (Turn off the air conditioning unit before starting the setting operation.)

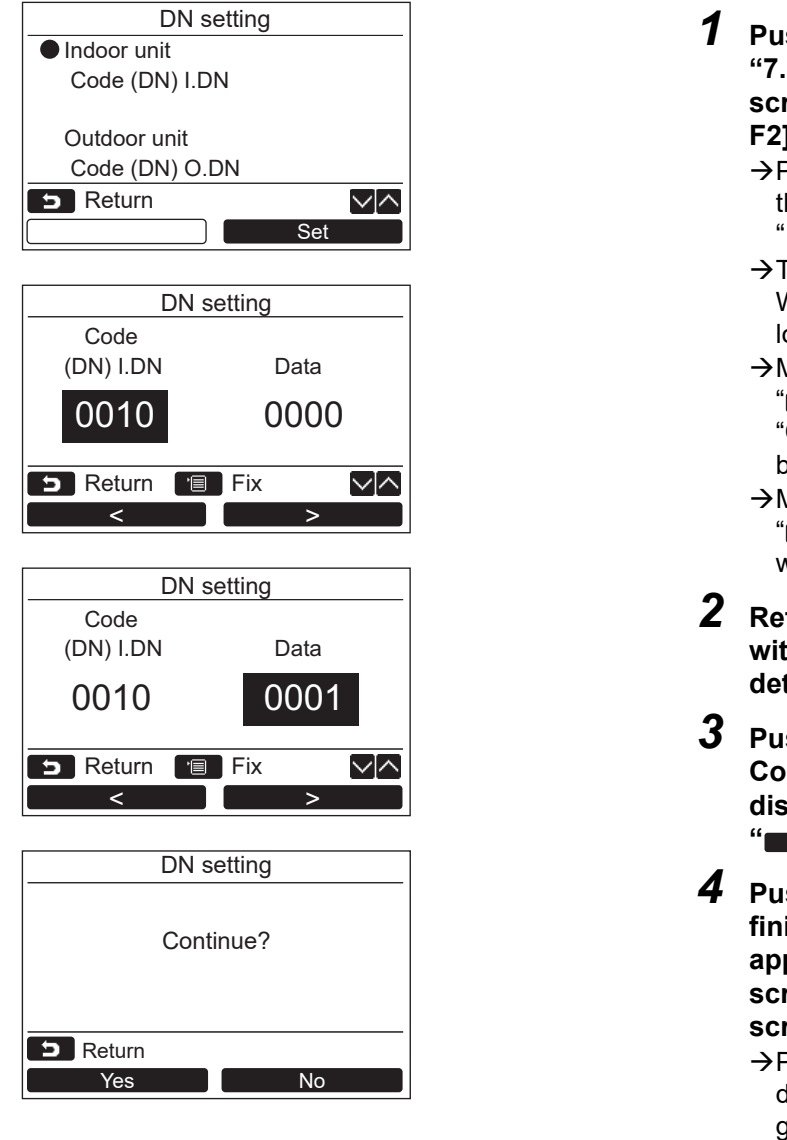

- *1* **Push the [** <sup>∧</sup> **] / [** ∨ **] button to select ["7. DN setting](#page-31-1)" on the ["Field setting menu"](#page-21-3) screen, then push the "**  $\blacksquare$  Set  $\blacksquare$  Set" [ **F2] button.**
	- Push the [ ∧ ] / [ ∨ ] button to select the indoor unit or outdoor unit and push the  $\blacksquare$  Set  $\blacksquare$  Set" [@ F2] button.
	- $\rightarrow$  The fan and louver of the indoor unit operate. When the group control is used, the fan and louver of the selected indoor unit operate.
	- → Move the cursor to select "Code(DN)" with the  $\blacksquare$  <" [  $\blacksquare$  F1] button, then set "Code(DN)" with the  $\begin{bmatrix} \nearrow \end{bmatrix}$   $\land$   $\begin{bmatrix} \vee \end{bmatrix}$ button.  $\epsilon$
	- $\rightarrow$  Move the cursor to select "Data" with the " $\blacksquare$   $\blacksquare$   $\triangleright$ " [ $\lhd$  F2] button, then set "Data" with the  $\begin{bmatrix} \nearrow \end{bmatrix}$   $\wedge$   $\begin{bmatrix} \vee \end{bmatrix}$  button.
- *2* **Refer to the Installation Manual supplied with the indoor unit or service manual for details about the Code(DN) and Data.**
- *3* **Push the [ MENU] button to set the other Code(DN) and Data. After "Continue?" is displayed on the screen, push the " Yes" [ F1] button.** Yes
- *4* **Push the " No" [ F2] button to**  No **finish the setting operation. " Setting**" **appears on the screen for a while, then the screen returns to the "[Field setting menu](#page-21-3)" screen.**
	- $\rightarrow$  Pushing the "  $\frac{1}{\sqrt{N}}$  No" [  $\boxed{2}$  F2] button displays the unit selection screen when the group control is used. Push the [ CANCEL] button on the unit selection screen to finish the setting operation. " $\times$  Setting" appears on the screen for a while, then the screen returns to the ["Field setting menu"](#page-21-3) screen.

#### **NOTE**

- The following changes are settings to be configured by installation and service personnel. If they are set incorrectly, trouble such as the product becoming inoperable may occur.
- For indoor units which do not support the functions below, the following DN code settings may not be possible.
- Do not perform header/follower connection for a remote controller which does not support the functions below.
- For operation when connected to an air conditioning control system which does not support the functions below, refer to "Changing the temperature" in the Owner's Manual.

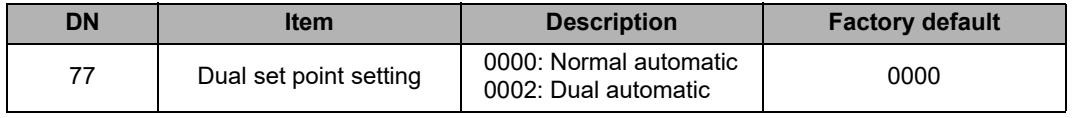

### <span id="page-32-3"></span><span id="page-32-0"></span>**8. Reset power consumption data**

Power consumption data saved in the remote controller can be reset.

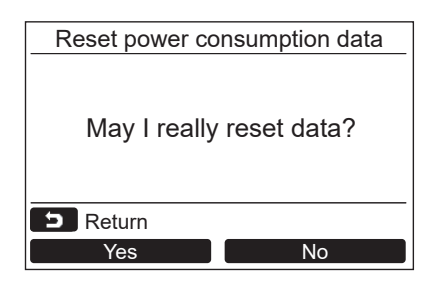

- *1* **Push the [** <sup>∧</sup> **] / [** ∨ **] button to select ["8. Reset power consumption data"](#page-32-3) on the "Field setting menu" screen, then push the " Set" [ F2] button.** Set
- *2* **To reset the power consumption data, push**  the "**\_\_\_\_<sub>Yes</sub> \_\_\_\_ Yes" [**@ F1] button.  $\rightarrow$  Data is reset and the display returns to the "Initial setting" screen.

### <span id="page-32-2"></span><span id="page-32-1"></span>**9. Notice history**

List of latest 10 notice data: information of check code, date, time, and unit, is displayed.

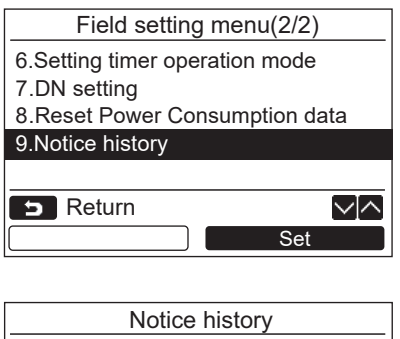

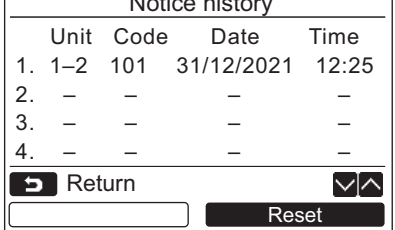

#### **Deleting the notice history**

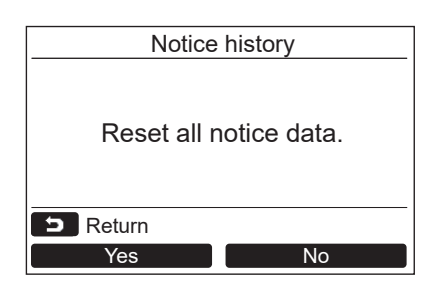

**Push the [**  $\land \land$   $\land$  ] / [  $\lor \lor$  ] button to select **["9. Notice history"](#page-32-2) on the "[Field setting](#page-21-3)  [menu"](#page-21-3)** screen, then push the " **set T Set" [ F2] button.**

**List of latest 10 notice data is displayed.**

- \* The oldest data are deleted in order to record the new ones.
- $\rightarrow$  The date and time when the check code occurred for the first time is displayed for the repeated notice.

- 1 Push the "**Reset Reset"** [<sup>2</sup>] button **while the list of Notice history is displayed.**
- **2** Push the "**way** Yes" [iii] P1] button **after the confirmation screen is displayed.**
	- $\rightarrow$  Delete the Notice history in each remote controller when the dual remote controller system is used.

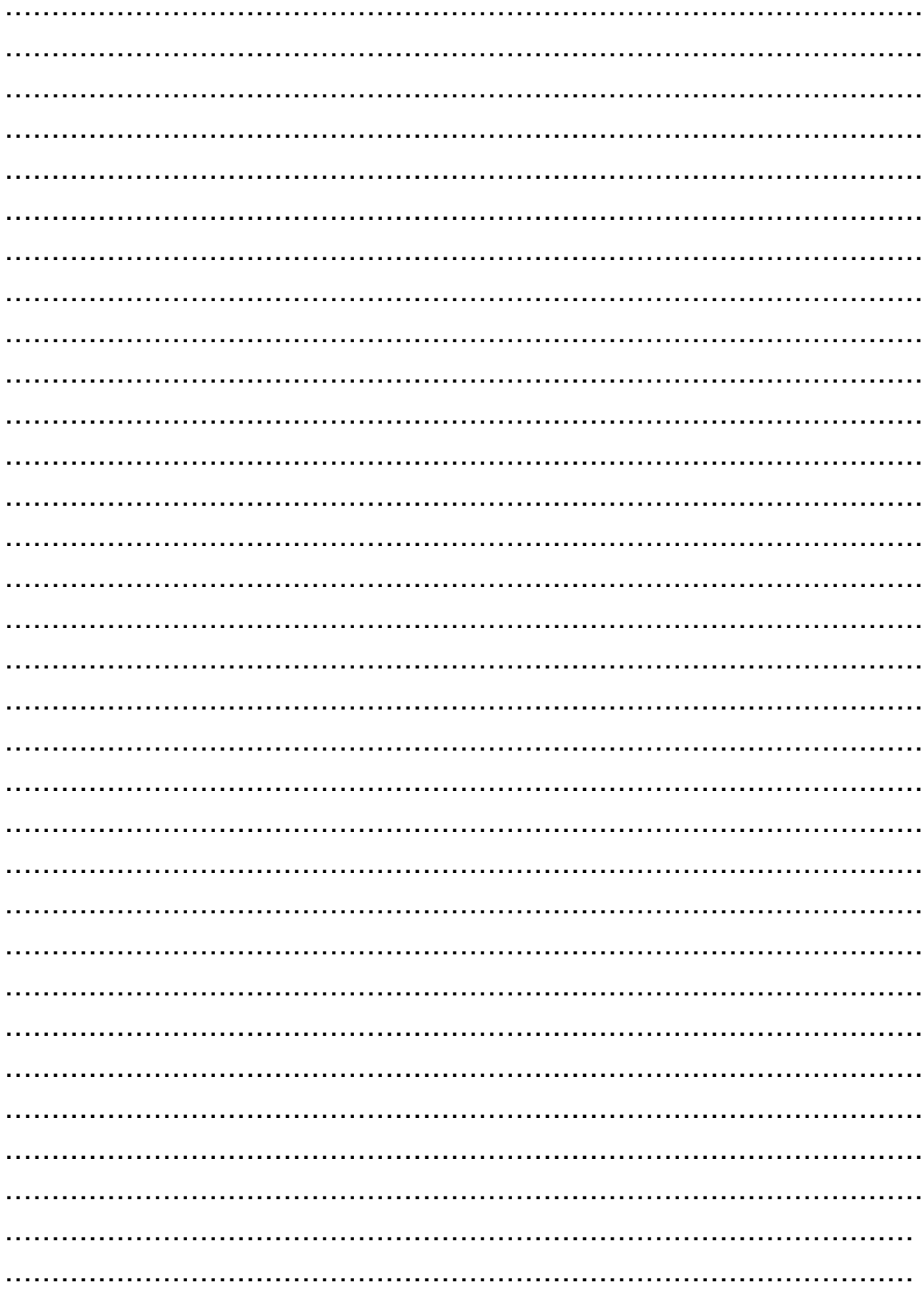

f.

EN

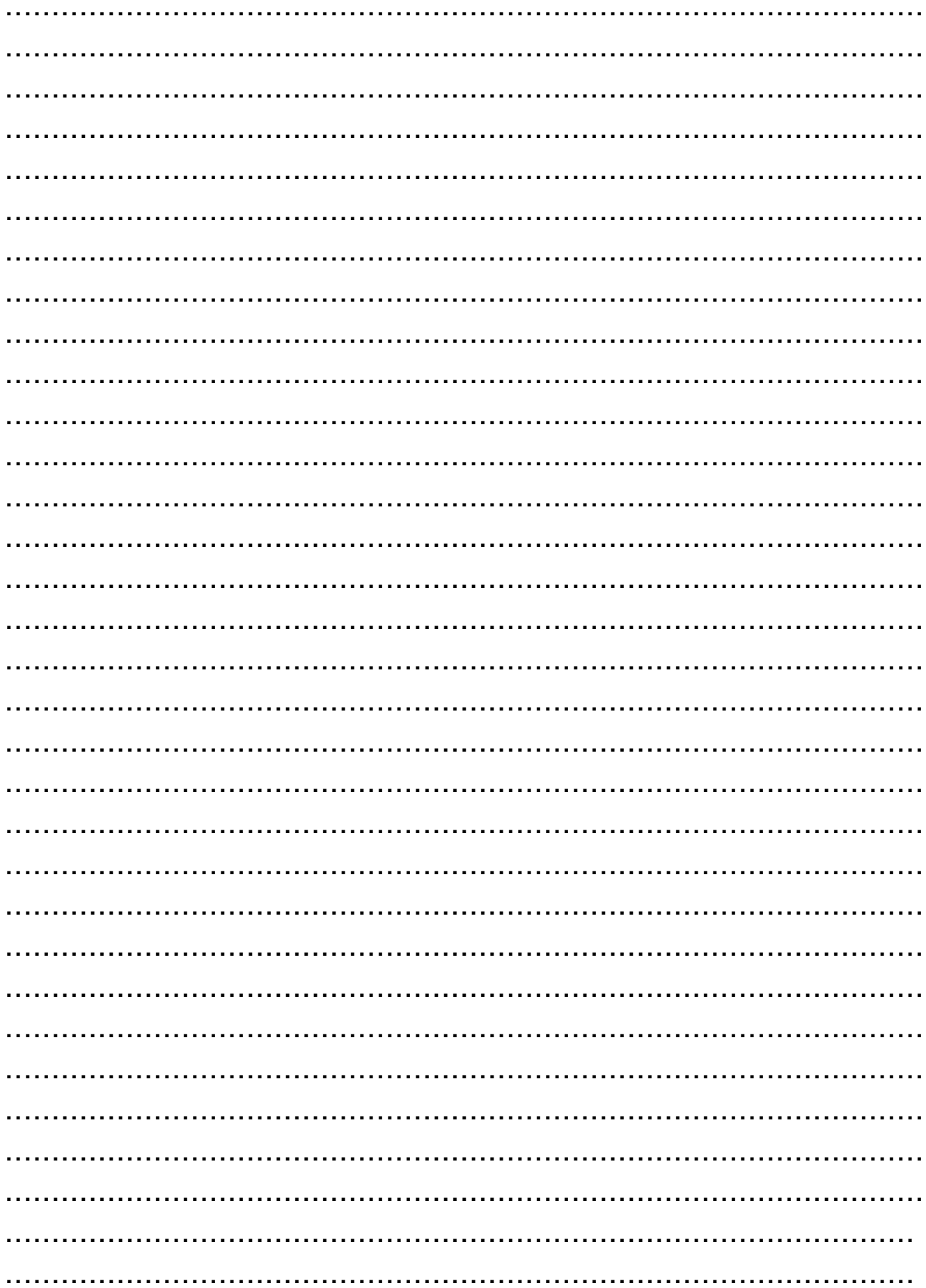

D

# **Toshiba Carrier Corporation**

**DEB9109102**